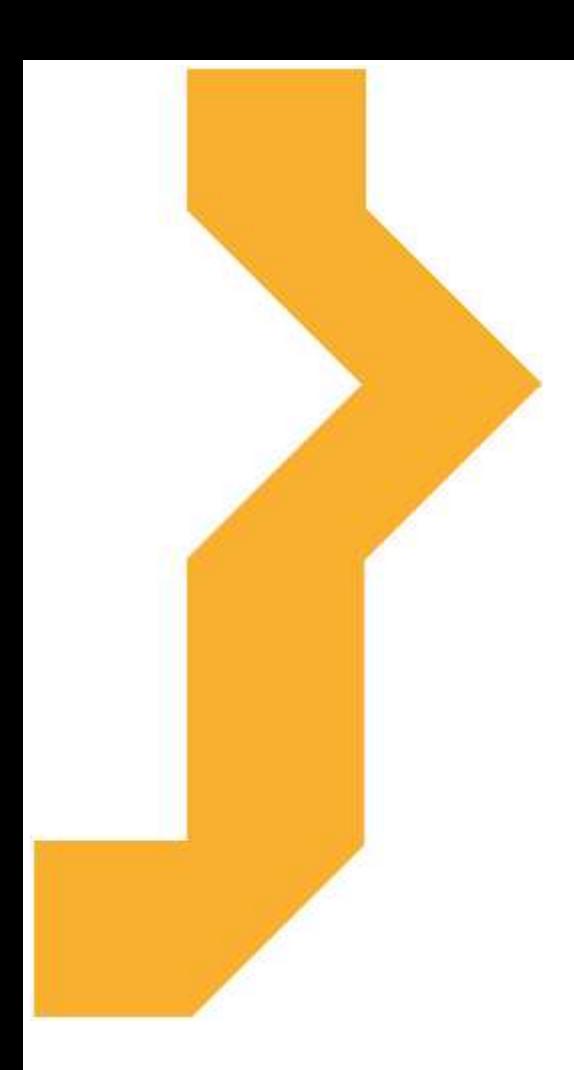

# *Microsoft Word 2010*

*Mgr. Veronika Čechová, DiS.*

Studijní materiál vznikl za podpory projektu

Vzájemným učením - cool pedagog 21. století (CZ.1.07/1.3.00/51.0007), který je spolufinancován Evropským sociálním fondem a státním rozpočtem České republiky.

#### **Anotace kurzu**

Kurz Microsoft Word 2010 je zaměřen zejména na rozvoj pedagogických a didaktických kompetencí pedagogických pracovníků v oblasti tvorby, zpracování a užití textových dokumentů ve výuce.

Tato distanční příručka je určena všem uživatelům, kteří již mají zkušenost s verzí Microsoft Word 2007 a obecně již umějí s textovými dokumenty jako takovými pracovat. Chtějí si tedy doplnit své znalosti ve výše jmenované problematice o novinky a ozřejmit užití standardních nástrojů, které nabízí verze Microsoft Word 2010.

Samostatná část výukového materiálu je věnována problematice práce s textovým dokumentem, jeho formátové úpravě, zpracování dokumentu až po finální výstup na tiskárnu. Možnosti kolektivní práce s dokumentem, grafická stránka úpravy textu, možnost sdílení a ukládání dokumentů na web jsou další tématiky, které v souvislosti s výše jmenovanou problematikou nesmí být opomenuty.

Aktivita účastníků je zajištěna prostřednictvím kontrolních otázek. Součástí kurzu jsou pojmy k zapamatování, které by neměly být při studiu aplikace MS Word 2010 opomenuty.

Závěrečná část distančního textu je věnována ověření nabytých znalostí účastníků ve výše uvedené problematice ve formě banky 50 – ti otázek v otevřené podobě.

#### **Cíle kurzu**

Hlavním cílem kurzu je seznámit posluchače s novým uživatelským prostředím Microsoft Word 2010 a jeho dostupnými nástroji. Po nastudování tohoto studijního materiálu se bude každý účastník kurzu schopen orientovat v problematice Microsoft Word 2010. Bude umět pracovat s dostupnými funkcemi a možnostmi úprav, které tento textový editor nabízí a bude umět samostatně vytvořit plnohodnotný dokument. Své znalosti a dovednosti si bude moci každý posluchač ověřit v praxi formou odpovědí na kontrolní otázky a v závěrečném testu, který je součástí poslední kapitoly nazvané Banka otázek.

### **Osnova kurzu**

- 1. Co je nového v Microsoft Word 2010
- 2. Novinky v programu Microsoft Word 2010
- 3. Práce s dokumentem
- 4. Formátování stránky
- 5. Formátování textu
- 6. Grafika v Microsoft Word 2010
- 7. Oprava napsaného textu
- 8. Tisk dokumentu a jeho publikace
- 9. Týmová práce na textových dokumentech
- 10. Užitečné klávesové zkratky

Souhrn

Literatura a zajímavé odkazy

11. Banka otázek

# **Význam ikon v textu**

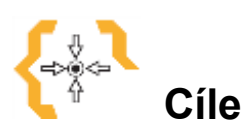

Na začátku každé kapitoly je uveden seznam cílů

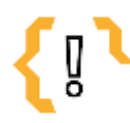

# **Pojmy k zapamatování**

Seznam důležitých pojmů a hlavních bodů, které by student při studiu tématu neměl opomenout.

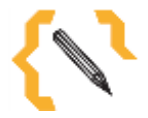

### **Poznámka**

V poznámce jsou různé méně důležité nebo upřesňující informace.

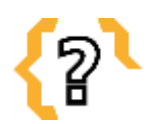

# **Kontrolní otázky**

Prověřují, do jaké míry student text a problematiku pochopil, zapamatoval si podstatné a důležité informace.

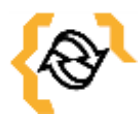

### **Souhrn**

Shrnutí tématu.

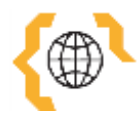

# **Literatura, zajímavé odkazy**

Použitá ve studijním materiálu, pro doplnění a rozšíření poznatků.

# Obsah

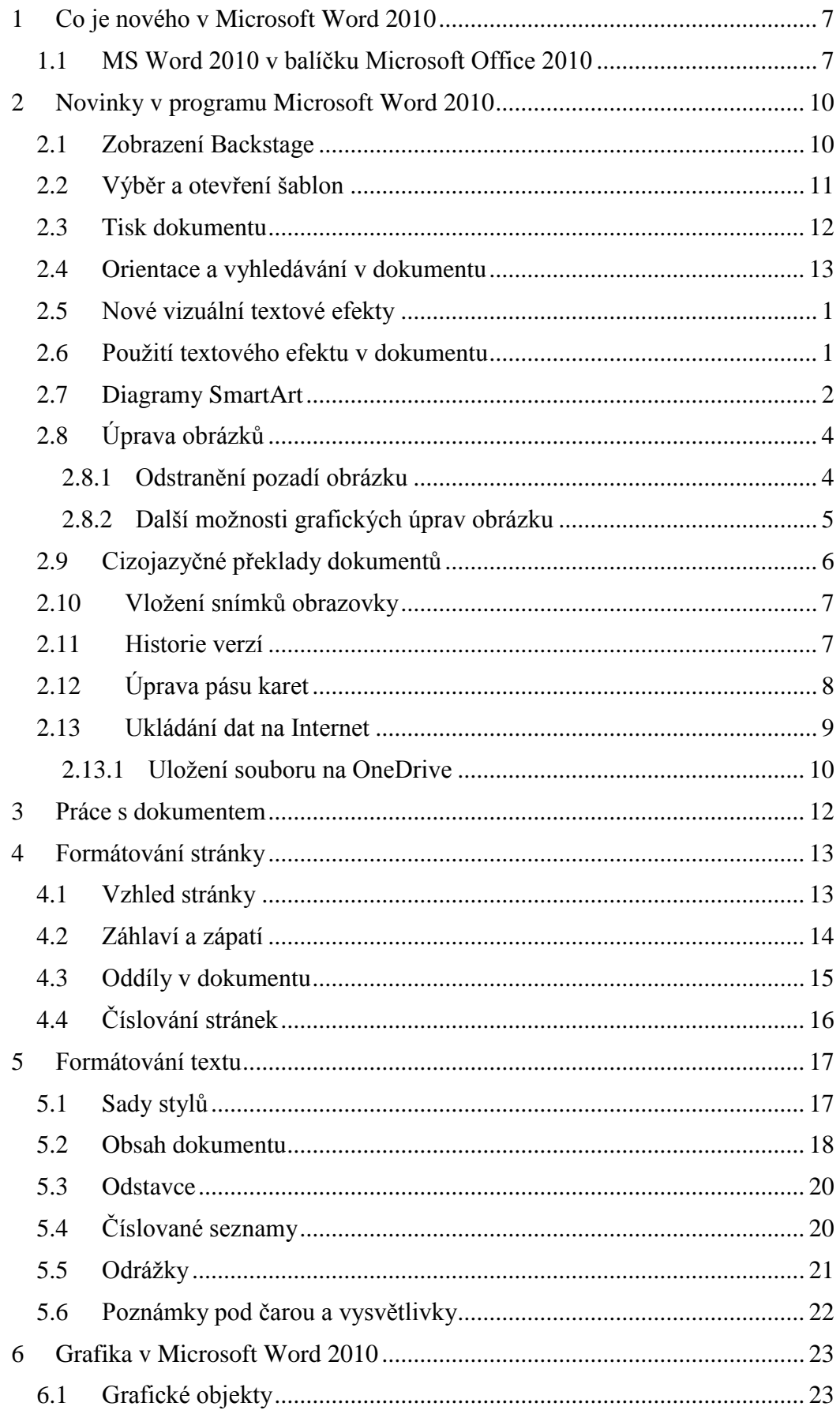

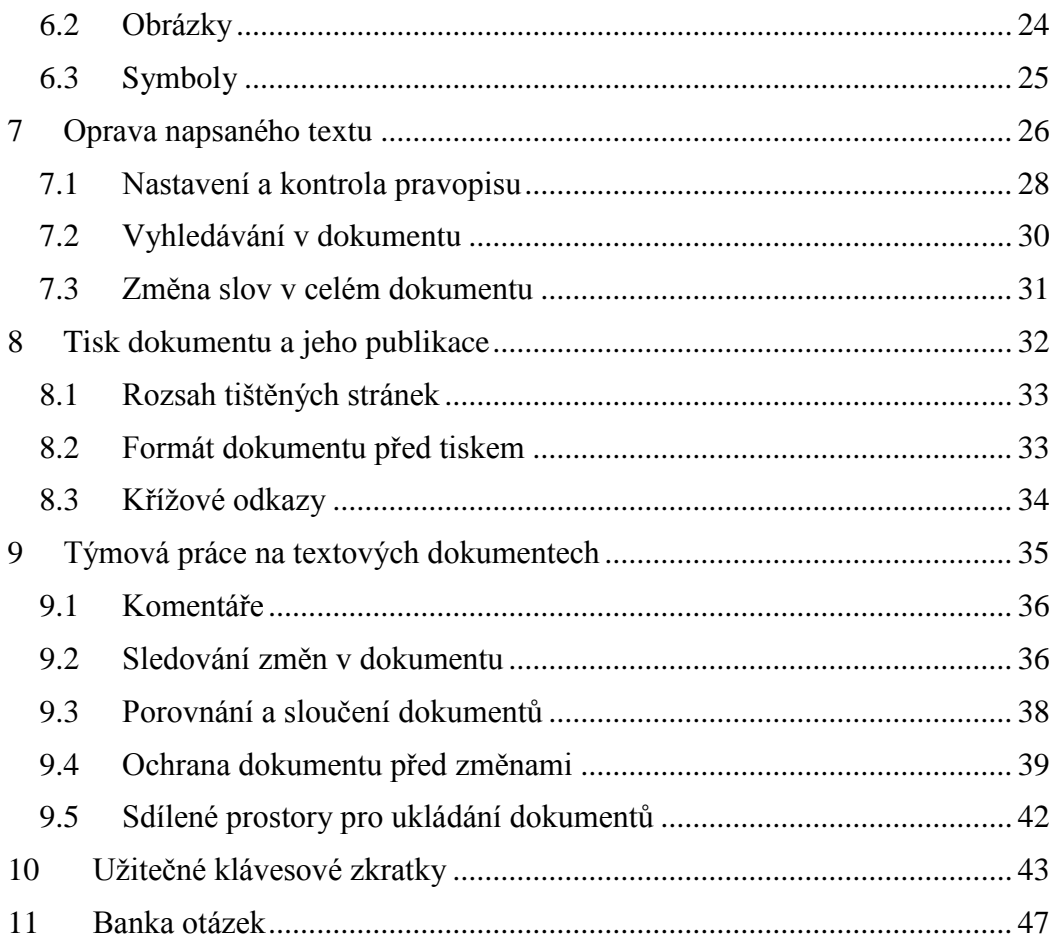

### <span id="page-6-0"></span>**1 Co je nového v Microsoft Word 2010**

Microsoft Word jakožto nejpoužívanější součást balíčku Microsoft Office v sobě skrývá mnoho změn oproti předchozím verzím. Pojďme se nyní společně podívat na novinky, které nabízí verze MS Word 2010.

#### <span id="page-6-1"></span>*1.1 MS Word 2010 v balíčku Microsoft Office 2010*

MS Word verze 2010 jakožto součást balíčku MS Office 2010 vykazuje oproti předchozím verzím tohoto software několik "vylepšení". Pojďme se nyní společně podívat, jakými novinkami celý program prošel a co nového nabízí.

Společnými jmenovateli sady MS Office 2010 je:

#### **1. Možnost ukládání dat na web**

Spolu s rozvojem a dostupností sítě Internet se Microsoft rozhodl, že nastupující trend tzv. cloudcomputingu (ukládání dat nikoliv na lokální počítač, ale na web) zabuduje i do svých aplikací. V rámci aplikace sady Office je možné dokumenty přímo ukládat na webová úložiště. První výhodou této funkce sady je, že dokumenty jsou díky tomu zálohovány na webu a v případě ztráty PC/notebooku nebo poruchy disku počítače svá data neztratíte. Druhou podstatnou výhodou je, že jsou dokumenty dostupné z jakéhokoliv zařízení s možností přístupu na Internet.

#### **2. Pásy karet ve všech aplikacích**

Zatímco v předchozí verzi Microsoft Office jsme se s pásem karet setkali jen ve třech nejpoužívanějších aplikacích, ostatní aplikace i nadále používaly pro své ovládání hlavní nabídky a panely nástrojů. Ve verzi 2010 jsou již všechny aplikace v tomto balíku ovládány jednotně pomocí pásu karet.

#### **3. Zobrazení Backstage**

Kliknutím na kartu Soubor otevřete zobrazení Backstage, ve kterém můžete otevírat, ukládat, zobrazovat, spravovat a tisknout soubory aplikace Word.

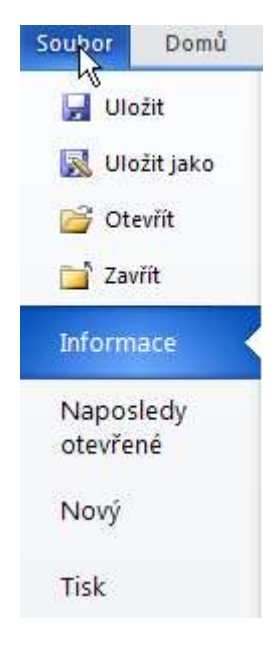

**Obrázek 1 - Zobrazení Backstage**

#### **4. Možnost kolektivní práce na dokumentech sady Office 2010**

V rámci aplikace balíčku 2010 nyní může na jednom dokumentu pracovat najednou více uživatelů. Formou komentářů si mohou mezi sebou uživatelé sdělovat jednotlivé připomínky, náměty nebo doporučení, nástroj pro revize, který je součástí programu, uživatelům umožňuje zobrazit změny a úpravy v dokumentu.

#### **5. Nový design pásu karet**

Nový design pásu karet nyní umožňuje uživateli lepší orientaci v programu a rychlejší výběr nástrojů díky jednoznačným výstižným názvům jednotlivých nástrojů, které korespondují s jeho funkcí. Přibyly též některé nové nástroje jako je například nástroj galerie objektů Smart Art. Do této galerie přibyly nové tvary a objekty, které umožňují uživateli práci s videem, střih atd.

#### **6. Nově vkládání snímků obrazovky**

V rámci práce s dokumentem je nyní nově možné vložit snímek obrazovky s aktuálně otevřenými programy a osadit je podpisem uživatele.

#### **7. Možnost ukládání objektů v požadovaném formátu**

Oproti klasickým operacím pro práci se schránkou formou vložit, kopírovat a vyjmout je nyní možné vkládat objekty v požadovaném formátu. Odpadá tak problém s rozložením dokumentu při nevhodném vložení objektu.

#### **8. Aplikace OneNote**

Součástí balíku Office 2010 je nyní aplikace OneNote. Jedná se o jakýsi poznámkový blok, který umožňuje uživateli v rámci práce s dokumentem si ukládat poznámky, odkazy a další informace s tím související.

#### **9. Větší výkonnost balíku Office**

Nově je dostupná 64bitová verze kancelářského balíku Office umožňující využití při práci více než 4GB operační paměti (v závislosti na operačním systému).

#### **10. Možnost vytvoření vlastní karty na pásu karet**

Nyní je možné si na pásu karet vytvořit vlastní kartu, pojmenovat si ji a umístit na ni příkazy odpovídající aplikaci.

# <span id="page-9-0"></span>**2 Novinky v programu Microsoft Word 2010**

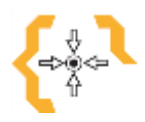

## **Cíle**

Po prostudování této kapitoly:

- Budete mít přehled o novinkách verze Microsoft Word 2010.
- Budete se schopni v novém prostředí tohoto programu orientovat a pracovat s jeho nástroji.

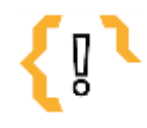

# **Pojmy k zapamatování**

- 
- 
- Backstage Obrázky Verzování
- Pás karet **·** Ukládání a sdílení
	- dokumentu na webech
- Galerie Smart Art Překlady dokumentů

Nová verze Wordu 2010 nabízí několik novinek, kterými se odlišuje od své předchozí verze. Pojďme si nyní o jednotlivých z nich v krátkosti pohovořit.

### <span id="page-9-1"></span>*2.1 Zobrazení Backstage*

Toto dialogové okno nahrazuje tlačítko Office, které bylo součástí verze 2007. Je to mnohem interaktivnější zobrazení, ve kterém je možné nastavovat např. parametry tisku, vzhled stránky či zobrazovat náhled dokumentu před vytištěním.

Po klepnutí na tlačítko **Soubor** v levém horním rohu obrazovky, se zobrazí následující nabídka, která obsahuje příkazy pro práci s dokumentem.

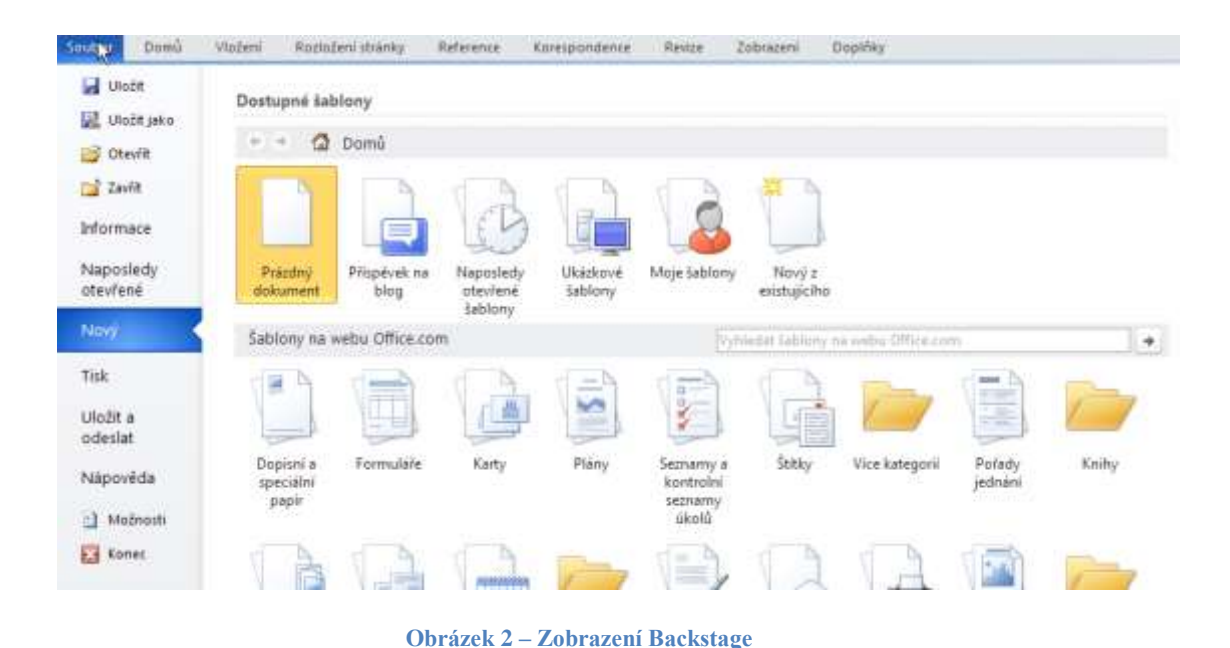

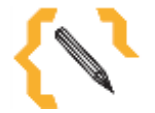

# **Poznámka**

Jak je z obrázku patrné nabízí nová verze Word 2010 velké množství šablon, ve kterých je možné dokument stavět. Oproti předchozí verzi programu tak odpadá nutnost otevírat nové okno pro výběr a otevření šablony.

### <span id="page-10-0"></span>*2.2 Výběr a otevření šablon*

Součástí programu Word 2010 je velké množství šablon, které je možné stáhnout přímo z aplikace a nemusí jí tak být stahovány z webového prohlížeče [www.office.com](file:///H:/COOLPED/www.office.com)

Na příkladu si ukážeme, jak stáhnout šablonu Průvodního dopisu odpovědi na inzerát.

- 1. Klepněte na tlačítko **Soubor** a v zobrazení Backstage klepněte na položku **Nový**.
- 2. Zobrazí se možnosti pro otevření nového souboru a v dolní části se zobrazí kategorie šablon. Hledáme šablonu **Průvodního dopisu** odpovědi na inzerát, která se nachází ve skupině **Dopisy**.
- 3. Nalezněte příslušnou šablonu se stejnojmenným názvem, klikněte na ni a v pravé části klepněte na tlačítko **Stáhnout**. Pokud jste připojeni k Internetu, během několika sekund se šablona stáhne a je ihned k dispozici.

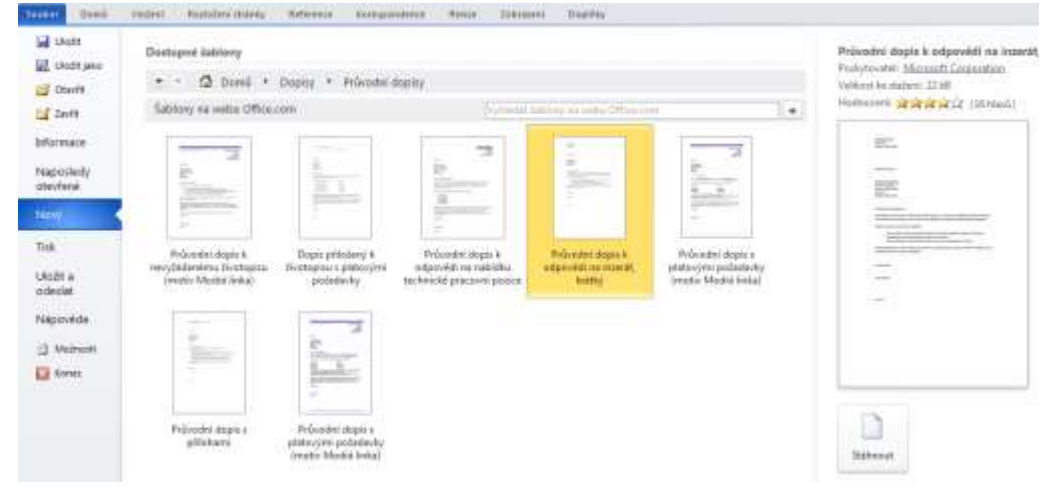

**Obrázek 3 – Stažení šablony**

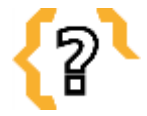

# **Kontrolní otázky**

Kde nalezneme aplikaci pro práci se šablonami?

### <span id="page-11-0"></span>*2.3 Tisk dokumentu*

Tisk dokumentu se opět provádí skrze zobrazení Backstage kliknutím na ikonu **Soubor** a dále **Tisk**. Kromě samotného okna pro tisk je v této sekci možné nastavit volbu tiskárny a nastavení vlastního tisku jako je formát papíru, počet stránek, orientace stránky atd. Opět není nutné otevírat samostatné okno Tisku, jako tomu bylo v předchozí verzi Wordu 2007, ale vše je nastavitelné skrze zobrazení Backstage.

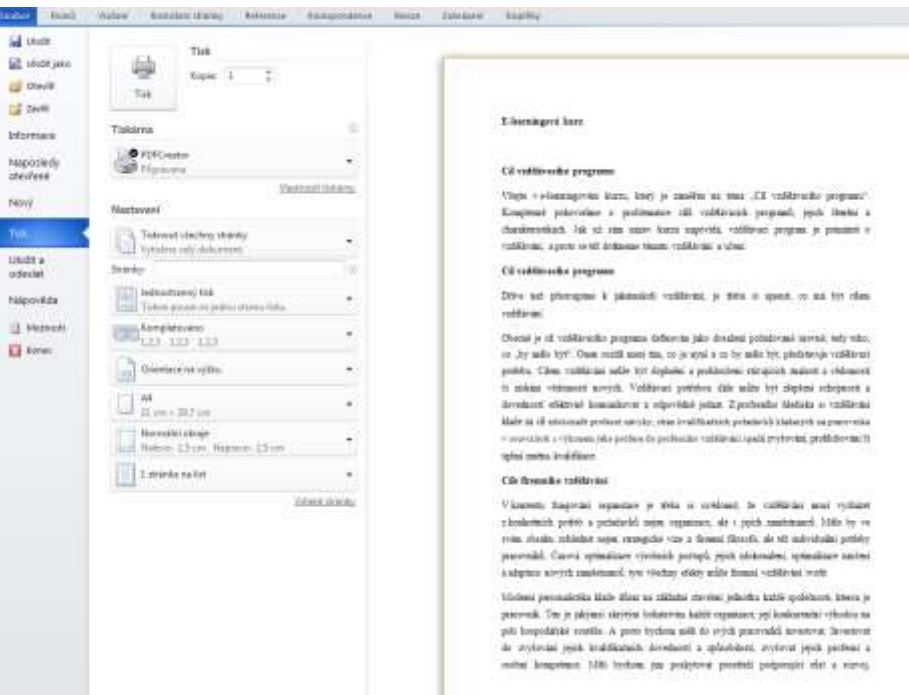

**Obrázek 4 – Tisk dokumentu**

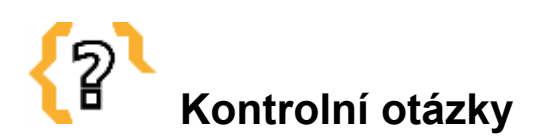

ŧ

Jakým způsobem je nejvhodnější zobrazit dokument před tiskem?

### <span id="page-12-0"></span>*2.4 Orientace a vyhledávání v dokumentu*

Možnost orientace v dokumentu je nově zpracována skrze navigační okno **Zobrazení**, podokno **Zobrazit Navigační podokno**. Rychlejší variantou pro zobrazení nástroje Vyhledávání v dokumentu je klávesová zkratka **Ctrl + F**.

Zobrazí se panel **Navigačního podokna**, který nám umožňuje skrze zadání hledaného slova či slovního spojení rychlou orientaci a vyhledání v textu.

Navigační podokno se zobrazí u levého okraje obrazovky a je rozděleno na tři záložky. První záložka slouží k zobrazení obsahu dokumentu (viz Obrázek 5) pomocí zobrazení nadpisů. Aby se ale nadpisy v této záložce zobrazovaly, je nutné využívat styly Nadpis1, Nadpis 2 nebo vlastní styly.

Prostřední záložka (viz Obrázek 6) slouží k zobrazení miniatur stránek. Uživatel tak má okamžitý náhled na celý dokument a může se rychle v dokumentu orientovat a přesouvat se na vybrané stránky.

Poslední záložka slouží pro vyhledávání v dokumentu (viz Obrázek 7).

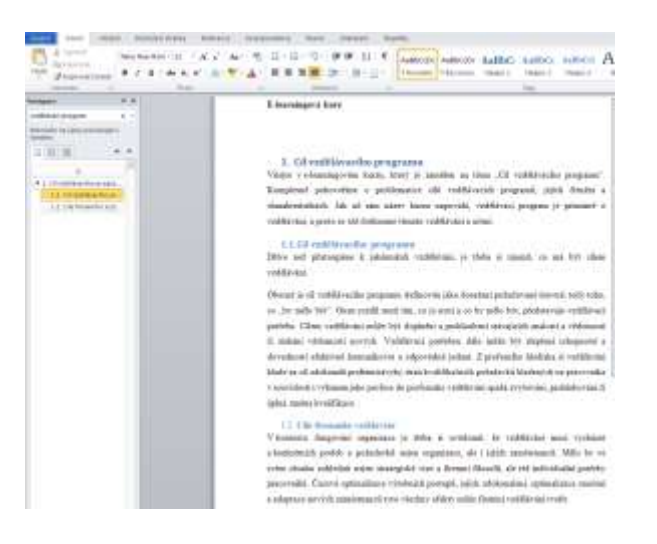

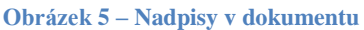

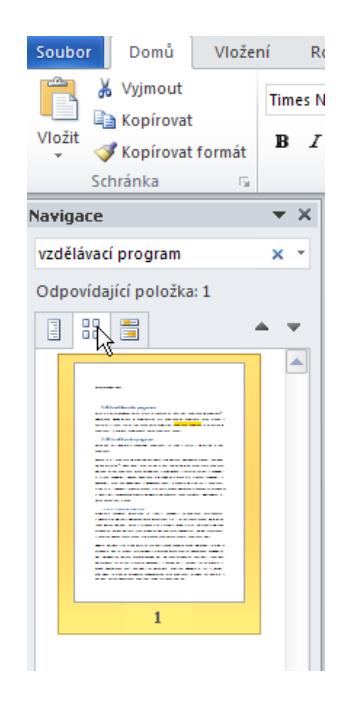

**Obrázek 6 – Miniatury stránek**

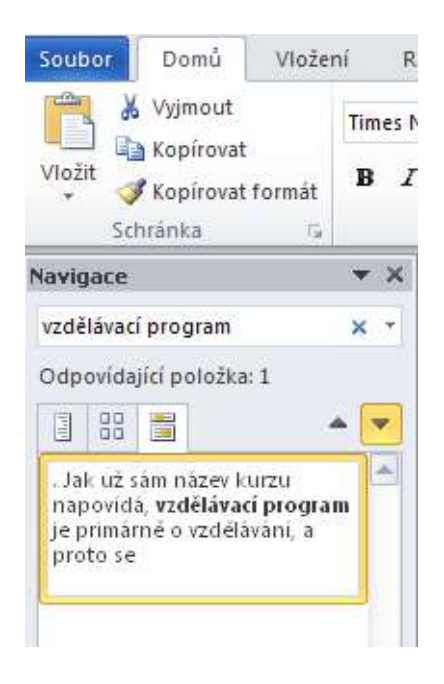

**Obrázek 7 – Vyhledávání v dokumentu**

### <span id="page-14-0"></span>*2.5 Nové vizuální textové efekty*

V nové verzi Word 2010 je možné pro úpravu písma využívat skupinu příkazů pro formát písma nebo textové efekty písma, které umožňují stínování písma, volbu barvy písma atd.

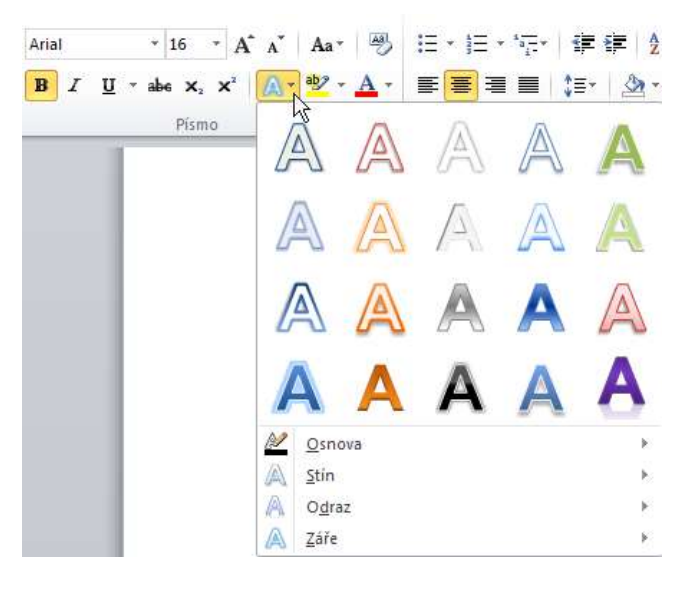

**Obrázek 8- Skupina příkazů pro formát písma a textové efekty**

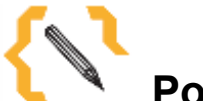

# **Poznámka**

Všimněte si, že v dolní části tabulky textové efekty nabízejí další možnosti úprav textu jako je stínování, odraz či záře.

### <span id="page-14-1"></span>*2.6 Použití textového efektu v dokumentu*

Postup aplikace textového efektu:

- 1. Označte slovo nebo výraz, u kterého chcete aplikovat textový efekt.
- 2. Klepněte na ikonu **Textových efektů** (světle modré písmeno A).
- 3. Ze zobrazené nabídky si vyberte efekt, který chcete vložit, a klepněte na něj. Efekt je ihned aplikován na vybraný text. Tento text ale zůstal i nadále textem a je možné s ním v dokumentu pracovat i nadále.

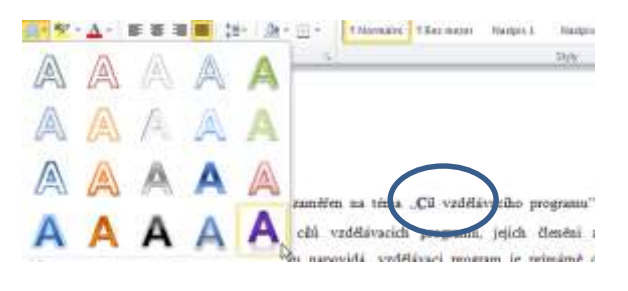

**Obrázek 9 – Použití textového efektu v dokumentu**

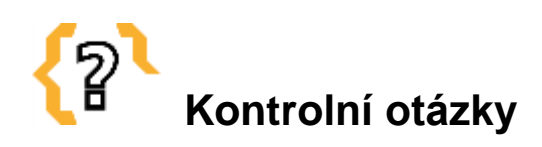

Jaké jsou další možné úpravy textu kromě klasického formátování písma?

#### <span id="page-15-0"></span>*2.7 Diagramy SmartArt*

Pomocí funkce **SmartArt** je možné vytvářet nejrůznější diagramy, znázornění organizační struktury, firemní hierarchie atd. Ve verzi Office 2010 byly do galerie objektů **SmartArt** přidány nové a některé stávající byly podstatně vylepšeny. Mezi nové objekty patří například šestiúhelníky, cykly, matice nebo jehlany. Velice přínosnými prvky tohoto nástroje se zdají být organizační diagramy. Novinkou v nich je možnost přiřazovat každému poli i fotografii, takže je možné vytvořit hierarchickou strukturu v rámci daného objektu včetně vkládání fotografií.

Postup, jak pracovat a vytvářet diagramy **SmartArt** je následující:

- 1. Klepněte na místo v dokumentu, kam chcete objekt SmartArt vložit.
- 2. Na kartě **Vložení** ve skupině Ilustrace klepněte na příkaz **SmartArt**.

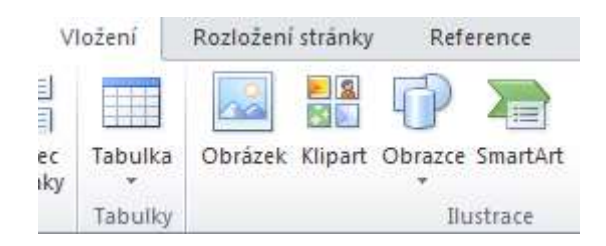

#### **Obrázek 10 – Vložení SmartArt**

3. Klikněte na diagram, který se pro Váš dokument hodí nejvíce.

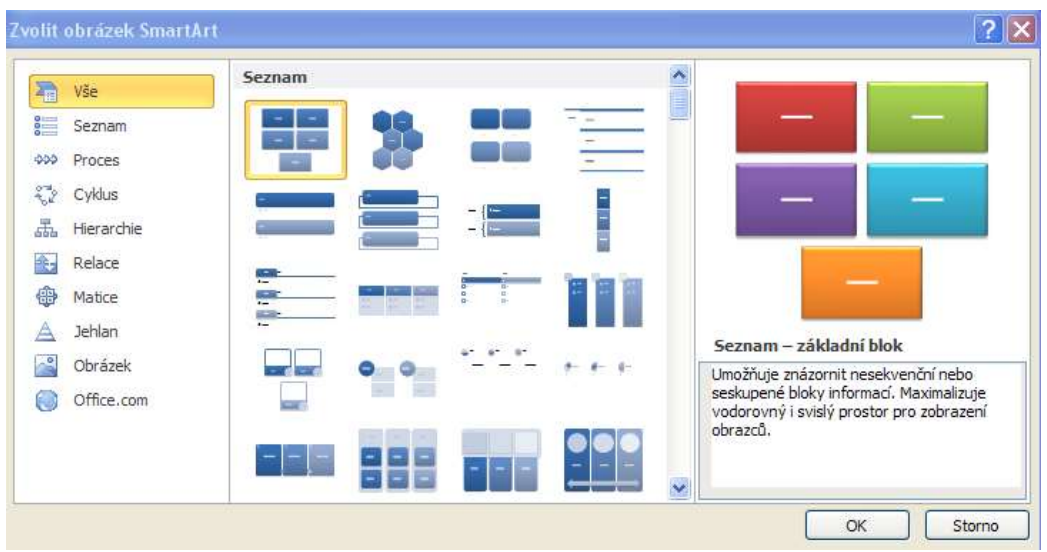

**Obrázek 11 – Diagramy SmartArt**

4. Na zvolené místo v dokumentu je vložen prázdný nenaformátovaný diagram, do kterého je možné doplnit požadovaný text.

Nyní stačí objekt s vlastním textem vhodně naformátovat. Nejčastěji se k tomu používají příkazy ve skupině Styly obrázků SmartArt na kontextové kartě **Návrh**.

Tato karta se zobrazí teprve po klepnutí na vybraný objekt **SmartArt**. V této skupině naleznete příkazy na rychlou změnu barev a 2D a 3D vzhledu objektu.

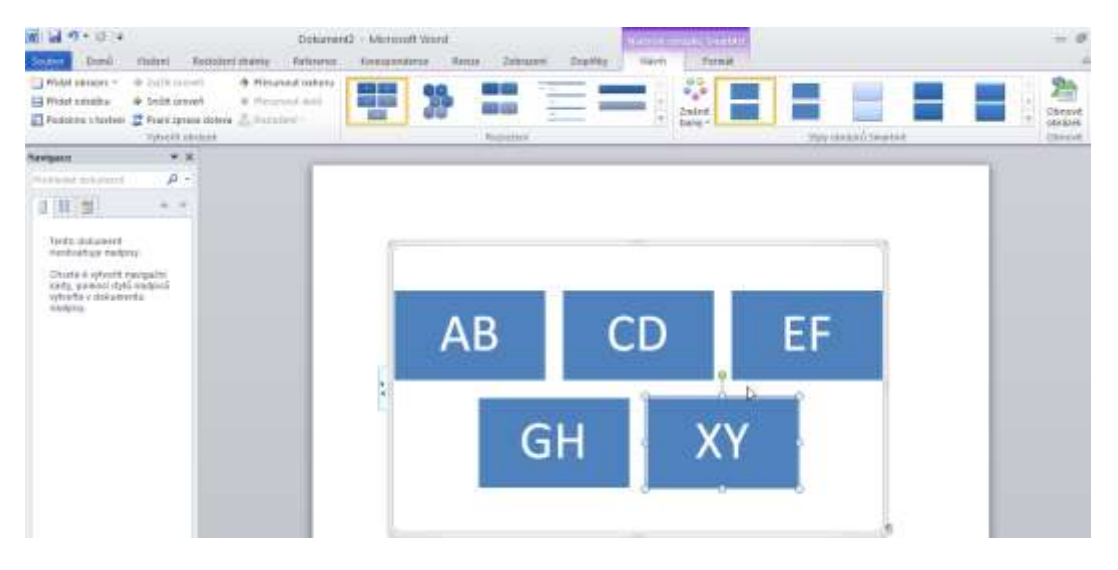

**Obrázek 12 – Nástroje obrázku SmartArt**

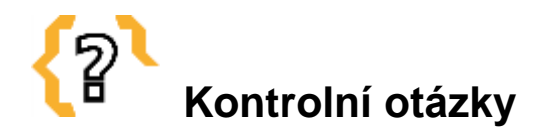

Potřebujete vytvořit vývojový diagram Vaší rodiny. Který z wordových nástrojů je k tomuto účelu nejvhodnější?

### <span id="page-17-0"></span>*2.8 Úprava obrázků*

Ve verzi Office 2010 bylo provedeno několik drobných úprav, které se týkají obrázků. Nyní jsou dostupné nové volby pro formátování obrázku na kartě **Formát**, která se zobrazí po kliknutí na libovolný obrázek nebo fotografii, které je nutné do dokumentu vložit. Dostupnými nástroji pro formátování obrázku jsou například varianty rozložení obrázku, grafické efekty, ohraničení obrázku, odstranění pozadí aj.

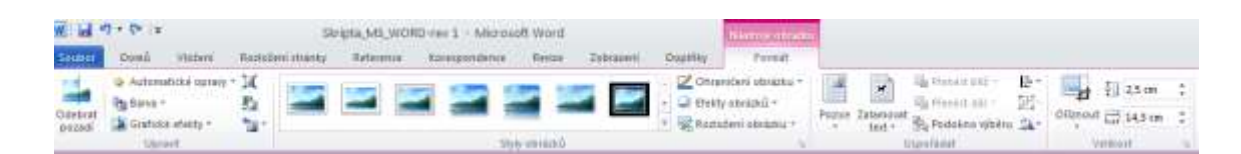

**Obrázek 13 – Nástroje pro úpravu formátu obrázku**

### <span id="page-17-1"></span>**2.8.1 Odstranění pozadí obrázku**

Příkaz **Odstranění pozadí** je novinkou a pracuje se v něm následovně:

- 1. Vložte si do dokumentu ve Wordu 2010 obrázek, u kterého chcete odebrat pozadí, a klikněte na něj.
- 2. Na kartě **Formát** klikněte na první příkaz **Odebrat pozadí**.
- 3. Word zobrazí kartu **Odebrat pozadí**, na které máte možnost upřesnit, jakou část obrázku chcete ponechat a jakou odstranit.
- 4. Po vybrání vhodné části klikněte na "Zachovat změny", pozadí obrázku je automaticky odebráno a v dokumentu zůstane z obrázku pouze označená část.

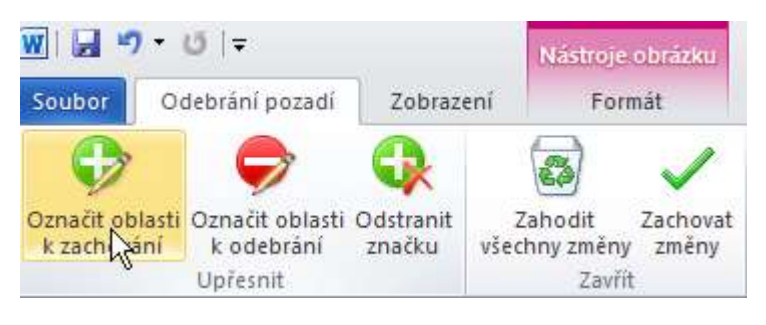

**Obrázek 14 – Odebrání pozadí obrázku**

### <span id="page-18-0"></span>**2.8.2 Další možnosti grafických úprav obrázku**

Grafické úpravy obrázků nabízejí tři pokročilé funkce, které jsou dostupné na kartě Nástroje obrázku.

Jsou to:

- 1. **Automatické opravy**, které slouží k nastavení zaostření, rozmazání, jasu a kontrastu obrázku.
- 2. **Barva,** která se používá se k nastavení sytosti, odstínu a přebarvení obrázku.
- 3. **Grafické efekty**, které jsou kombinací různých nastavení úpravy obrázku.

### <span id="page-19-0"></span>*2.9 Cizojazyčné překlady dokumentů*

Velice zajímavou novou vlastností Wordu 2010 je integrace nástroje **Microsoft Translator**, který slouží k automatickým překladům textu. Nyní je tak možné přímo z prostředí aplikace Word použít tento nástroj a nechat si rychle a zdarma přeložit celý dokument. V nabídce jsou desítky světových jazyků, a překlad je tak otázkou několika desítek vteřin.

Postup překladu dokumentu je následující:

- 1. Otevřete si dokument, který chcete přeložit.
- 2. Na kartě **Revize** ve skupině **Jazyk** klepněte na položku **Přeložit** a z nabídky vyberte první položku – **Přeložit dokument.**
- 3. Word zobrazí okno pro výběr jazyka pro přeložení, vyberte si tedy požadovaný jazyk. Jelikož se jedná o využití webové služby Microsoft Translator, je nutné, aby jej Word mohl odeslat do této služby. Proto se nyní zobrazí ještě jedno okno s dotazem, zda souhlasíte s odesláním textu na tuto webovou službu.
- 4. Klikněte na tlačítko **Odeslat**.

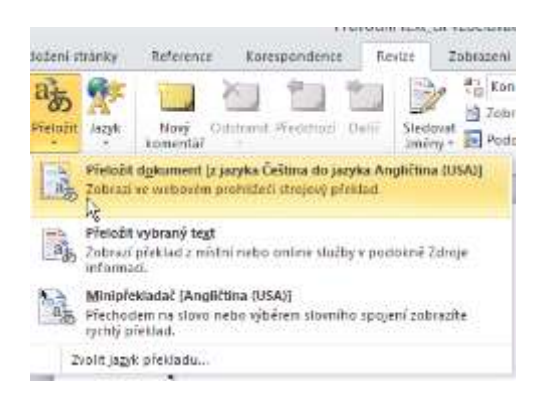

**Obrázek 15 – Přeložení dokumentu**

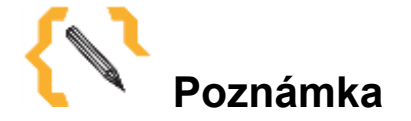

Je nutné si ale uvědomit, že počítačové překladače nejsou schopny poskytnout bezchybný gramatický a stylistický překlad dokumentu. Proto se nikdy nespoléhejte jen na ně, ale využívejte k překladu další pomocné slovníky.

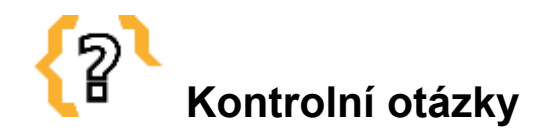

Kde najdeme funkci pro překládání dokumentu.

### <span id="page-20-0"></span>*2.10Vložení snímků obrazovky*

Další novou funkcí v MS Word 2010 je možnost vytvářet výřezy pracovní plochy nebo jiných programů.

Tato volba je dostupná v záložce **Vložení** na skupině **Ilustrace**, pod názvem **Snímek obrazovky**. Po kliknutí na tuto volbu si můžete z menu vybrat, který snímek spuštěného programu chcete vložit do dokumentu. Pokud chcete pouze část programu nebo obrazovky stačí kliknout na volbu **Výřez obrazovky**. Nyní je třeba chvilku počkat, a jakmile obrazovka zbělá, je možné myší označit oblast, kterou chceme do našeho dokumentu vyříznout a vložit.

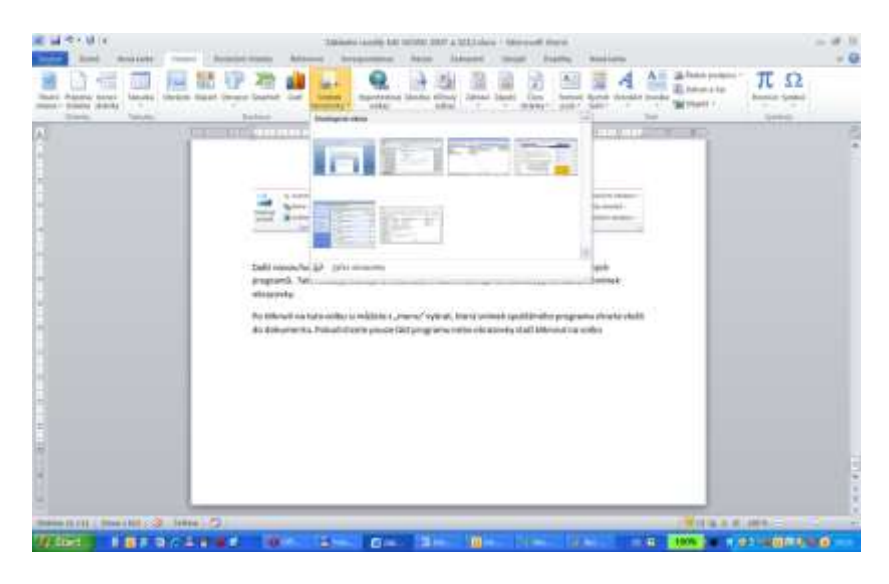

**Obrázek 16 – Snímek obrazovky**

#### <span id="page-20-1"></span>*2.11 Historie verzí*

Další novinkou ve Wordu 2010 je tzv. "verzování" dokumentu, tedy ukládání předchozích verzí dokumentů. Každý z nás se jistě dostal do situace, kdy se potřeboval vrátit ke starší verzi dokumentu, než na které právě aktuálně pracoval. Díky nové funkci verzování ve spolupráci s funkcí automatického ukládání je toto nyní možné bez problému provést.

Nyní se kromě automatického uložení a nabídky poslední verze zobrazuje možnost otevřít i verzi jakoukoliv předcházející. Možnost otevření dřívějších verzí dokumentu naleznete v zobrazení **Backstage** po kliknutí na tlačítko **Soubor** a následném výběru nabídky **Informace**.

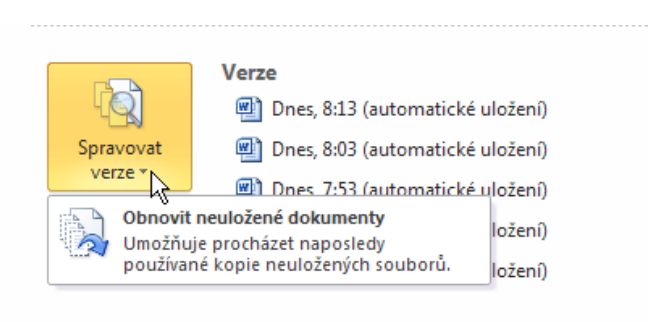

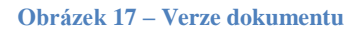

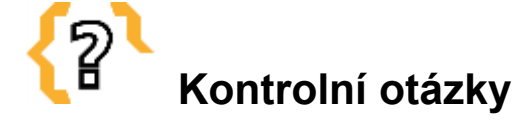

Aktuálně pracujete na tvorbě dopisu pro blízkého přítele. Máte ale uloženu pouze tuto aktuální verzi. Je možné nahlédnout do předchozí verze, a pokud ano, kde ji najdete?

### <span id="page-21-0"></span>*2.12Úprava pásu karet*

Oproti předchozímu nastavení pás karet prošel grafickými úpravami včetně změny barevného schématu tohoto nástroje. Úplnou novinkou ve verzi Wordu 2010 je možnost vytvoření vlastní karty na pásu a možnost vložení vlastní skupiny a příkazů.

Novou kartu vytvoříme následujícím způsobem:

- 1. Klikněte na tlačítko **Soubor** a v dolní části zobrazení na položku **Možnosti.**
- 2. Otevře se další okno, které je rozděleno na dvě části. V levém sloupci se nachází všechny příkazy, kterými Word disponuje, v pravé části potom aktuální stav pásu karet.
- 3. Pokud chcete vytvořit novou kartu, klikněte v pravém dolním rohu na tlačítko **Nová karta** a karta bude ihned v seznamu již existujících vytvořena. Pomocí příkazů **Přejmenovat** a **Nová skupina** si připravte kartu pro vložení vlastních příkazů.
- 4. Nyní si v levé části najděte požadovaný příkaz a pomocí tlačítka **Přidat,** které se nachází mezi sloupci, jej přidejte do vlastní karty a skupiny.

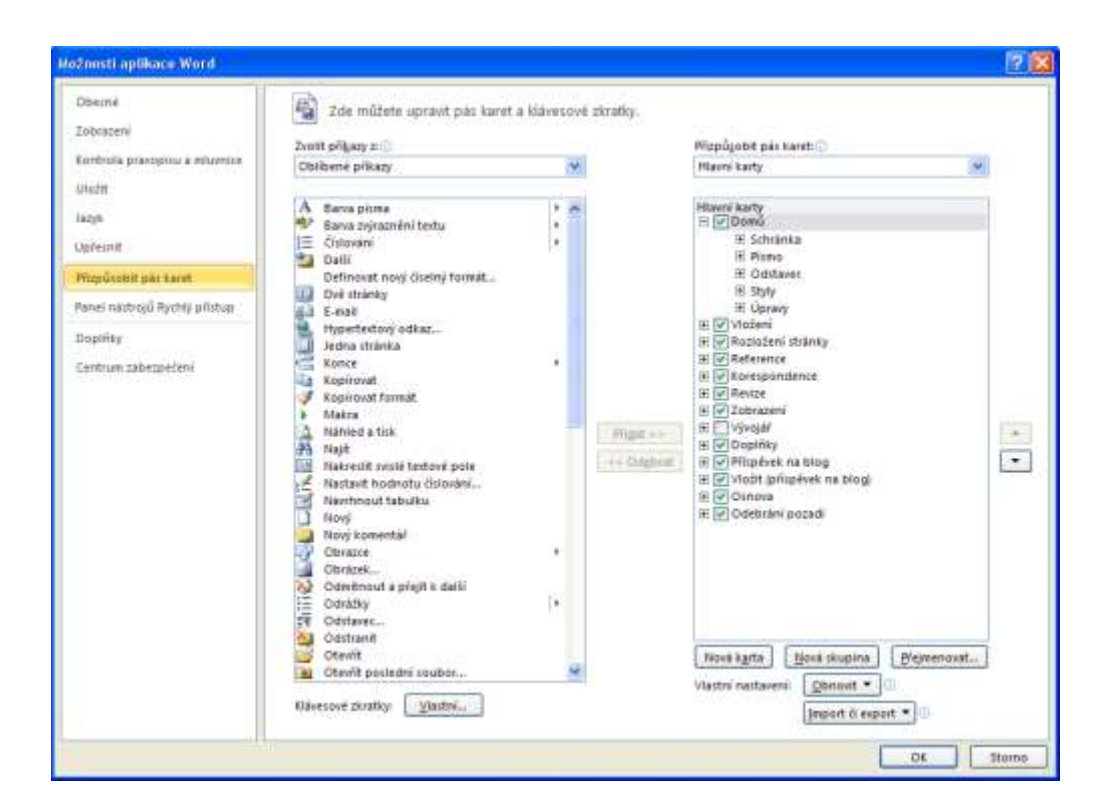

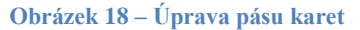

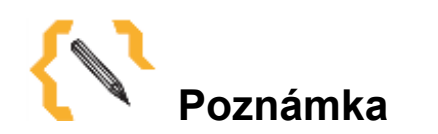

Tlačítko **"Obnovit"** zde slouží pro obnovení výchozího stavu aplikace. Můžeme si navolit, zda se má obnovit pouze nastavení pro některou z karet nebo zda se má obnovit nastavení pro všechny karty. Pokud chceme své nastavení přenášet i na jiné počítače nebo naopak provést import nastavení, vybereme položku "Importovat" či **"Exportovat"**.

#### <span id="page-22-0"></span>*2.13Ukládání dat na Internet*

Jednou z poměrně nových a velice úspěšných služeb společnosti Microsoft je webové úložiště dat s názvem **OneDrive**. Jedná se o zabezpečené místo na Internetu, kam máte přístup jenom vy nebo ti, kterým udělíte přístup. Je sem možné ukládat fotky, hudbu, videa, dokumenty apod., a to až do celkové kapacity 25GB dat. Výhodou je, že jakýkoliv soubor uložený na toto úložiště je dostupný z jakéhokoliv zařízení připojeného na Internet. Výše jmenovaná služba je někdy využívána jako bezpečné úložiště pro zálohu dat. V případě poruchy počítače nedojde ke ztrátě dat, protože jsou uložena na úložišti **One Drive**.

OneDrive též umožňuje pracovat s rozpracovanými dokumenty kdykoli a odkudkoli a jedním kliknutím myši jej uložit zpět do webového prostoru. Odtud je možné je opět znovu stáhnout pokud máte aktuálně připojení na Internet.

Pro využití služby OneDrive je třeba mít svoje vlastní Live ID, což je zdarma dostupný účet pro všechny služby od společnosti Microsoft. Zřídit si jej je možné například na adrese [www.live.com.](http://www.live.com/)

Po jeho zřízení stačí přejít ve webovém prohlížeči na adresu [www.OneDrive.com](http://www.skydrive.com/) a se službou OneDrive začít pracovat. Je možné zde vytvářet složky, podsložky, nahrávat soubory, přejmenovávat je a přidělovat oprávnění k přístupu jiným uživatelům. Díky integraci služby OneDrive do aplikací sady Microsoft Office 2010 je možné i přímo z Wordu s těmito složkami pracovat.

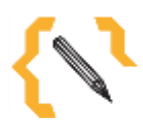

### **Poznámka**

Obdobou služby OneDrive je například Google Drive, který umožňuje pracovat s dokumenty na webu podobným způsobem.

#### <span id="page-23-0"></span>**2.13.1 Uložení souboru na OneDrive**

- 1. Otevřete si nebo vytvořte dokument, který chcete uložit na úložiště OneDrive.
- 5. Klikněte na tlačítko **Soubor** a vyberte položku **Uložit a odeslat.**
- 6. Ze zobrazené nabídky vyberte možnost **Uložit na web** a pomocí tlačítka **Přihlásit** zadejte svoje LiveID a heslo.
- 7. Vyberte si složku, do které chcete soubor uložit, a uložte jej.
- 8. Po chvíli nahrávání souboru bude váš soubor uložen na úložišti **OneDrive** a máte k němu přístup z jakéhokoliv zařízení připojeného k internetové síti.

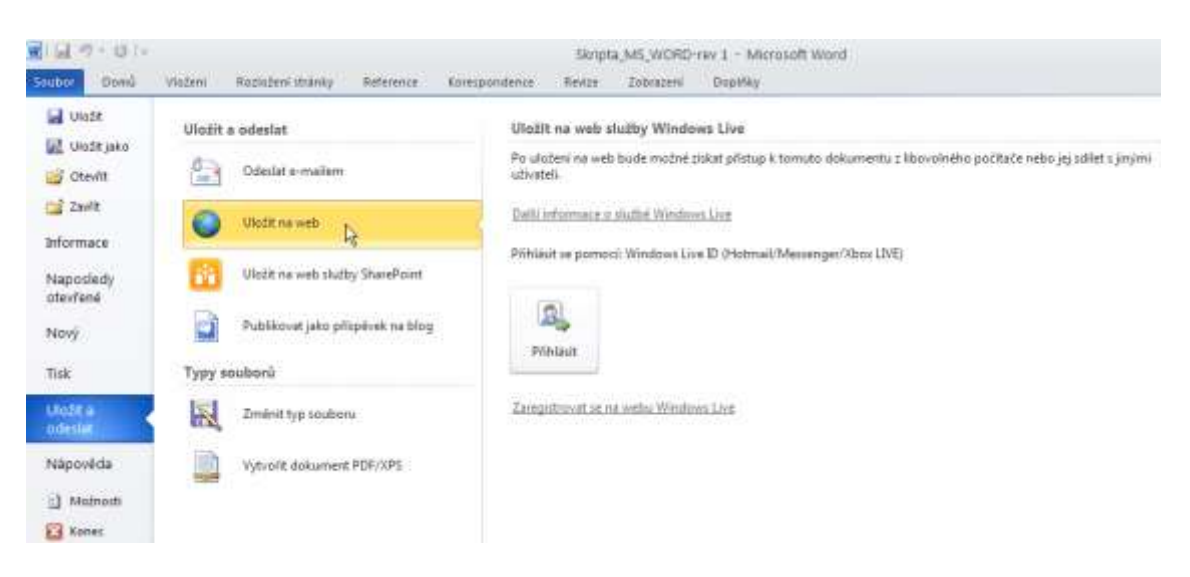

**Obrázek 19 – Uložení obrázku na web**

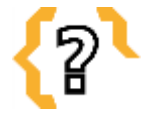

# **Kontrolní otázky**

Kromě klasického zálohování dokumentu pro případ ztráty dat, jaká je další možnost zálohování dat?

### <span id="page-25-0"></span>**3 Práce s dokumentem**

Textové editory jsou pro práci s dokumentem jedny z nejpoužívanějších programů vůbec. Schopnost vytvoření a úpravy textového dokumentu jsou základními požadavky, které klade uživatel na počítač. Umět pracovat s dokumentem je součástí počítačové gramotnosti, kterou by měl každý člověk vybaven, pokud chce být plnohodnotným členem dnešní společnosti založené na informacích. Dnešní informační společnost na textových dokumentech, ať už v elektronické či tištěné podobě, funguje. Bez textových editorů se v 21. století prakticky neobejdeme, jsou pro nás bohužel nezbytností. Textový editor je program sloužící k psaní textu, jeho úpravě a formátování s možností následného výstupu na tiskárnu.

Následující kapitoly této distanční příručky jsou věnovány uživatelské práci s dokumentem. Vycházíme z předpokladu, že účastníci kurzu již disponují elementárními znalostmi problematiky textových editorů, již se s nimi setkali a umí s nimi v základu pracovat. Proto se nebudeme zabývat podrobně jednotlivými nástroji, ale pouze shrneme základní skupiny a jejich funkce. Zejména shrneme ty skupiny nástrojů, se kterými v dokumentech pracujeme nejčastěji.

### <span id="page-26-0"></span>**4 Formátování stránky**

Finálním produktem práce s dokumentem je formát papíru v tištěné či elektronické podobě. Dříve, než může stránka do tisku, je třeba dokument formátově upravit, aby měl nejen odpovídající vzhled, ale též parametry a úpravu.

U stránky se nastavuje především velikost okrajů a jejich vlastnosti, velikost papíru a jeho orientace, rozmístění stránky, její zarovnání, záhlaví a zápatí, vodotisk, a podobně.

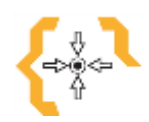

## **Cíle**

Po nastudování této kapitoly:

- Budete umět nastavit vzhled stránky.
- Budete umět pracovat v dokumentu s oddíly.
- Budete umět formátovat čísla stránek.
- Budete schopni pracovat se záhlavím a zápatím.
- Budete schopni text dokumentu členit na oddíly.

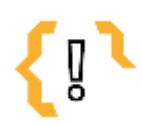

## **Pojmy k zapamatování**

- 
- Vložit číslo stránky Konce oddílů
- Vzhled stránky Záhlaví a zápatí
	-

#### <span id="page-26-1"></span>*4.1 Vzhled stránky*

**Vzhled stránky** nastavujeme skrze dialogové okno Rozložení stránky a **Vzhled stránky**.

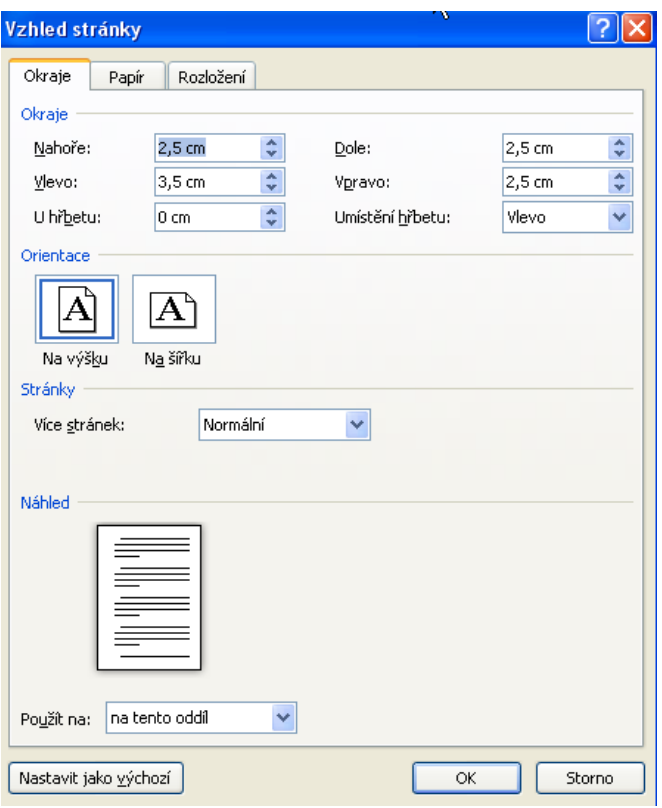

**Obrázek 20 – Vzhled stránky**

### <span id="page-27-0"></span>*4.2 Záhlaví a zápatí*

**Záhlaví a zápatí** jsou dvě oblasti na textové stránce, kde není hlavní tok textu dokumentu. Záhlaví je umístěno vždy nahoře, bývají zde uvedeny názvy kapitol a dokumentů, loga atd. Zápatí se umísťuje v dolní části stránky a jsou do něj umísťována čísla stránek, loga, apod.

Do dokumentu vkládáme záhlaví a zápatí následujícím způsobem:

- 1. Na kartě **Vložení** klikněte na **Záhlaví, Zápatí**.
- 2. Úpravu záhlaví a zápatí provedete pomocí ikony **Upravit záhlaví** (nebo poklepáním).
- 3. Rozbalí se okno nástrojů pro záhlaví a zápatí, se kterými je možné dále pracovat.

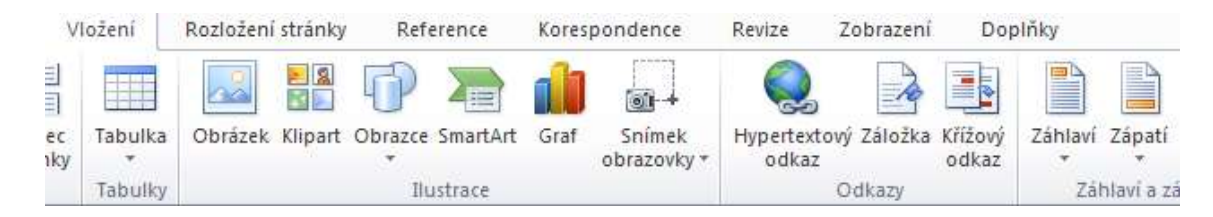

**Obrázek 21 – Vložení záhlaví a zápatí**

| <b>Wild Ordin</b> |         |                      |         |                                                     |                   |  | Dokument2 - Microsoft Word |                             |                                  |        |                                                      |                            | напроследняя старать        |         |  |                            |
|-------------------|---------|----------------------|---------|-----------------------------------------------------|-------------------|--|----------------------------|-----------------------------|----------------------------------|--------|------------------------------------------------------|----------------------------|-----------------------------|---------|--|----------------------------|
| Soubor            |         | Domû                 | Violenc |                                                     | Regiodeni stranky |  | Reference                  |                             | Koreipondence                    | Revise | Zobrazení                                            | Dopidky.                   | Navrh                       |         |  |                            |
| Záhlávi Zápati.   | Total C |                      | 5       |                                                     | 冒困的               |  |                            | Wrest na West na<br>záprati | F. Předchozí<br><b>IT, Daili</b> |        |                                                      | Ané na první stránce       | 2. Záhlaví shone: 1,25 cm 2 |         |  |                            |
|                   |         |                      |         |                                                     |                   |  |                            |                             |                                  |        |                                                      | Různé liché a sudě stránky | Ed Zápati zdole: 1,25 cm :  |         |  | Zavrik záhlavi<br>a zapatí |
|                   |         | Cisto<br>straining = |         | Datum Rychlé Obrázek Klipart<br>$A$ (a) $A$ (a) $B$ |                   |  |                            |                             | 49 Propulat a presidential       |        | 2 Zobrasit text v dokumentu e Visáit kartu Zarovnání |                            |                             |         |  |                            |
| Zahlavi a zapati. |         |                      |         | <b>Viont</b>                                        |                   |  |                            | Navigace                    |                                  |        |                                                      | Mefnoffi                   |                             | Porter- |  | Zavit                      |

**Obrázek 22 – Nástroje pro záhlaví a zápatí**

### <span id="page-28-0"></span>*4.3 Oddíly v dokumentu*

Oddíly slouží ke změně formátování stránek či jejich částí. Oddíly se v dokumentu nastavují pomocí karty **Vzhled stránky**, tlačítko **Konce** a volby pro **Konce oddílů**.

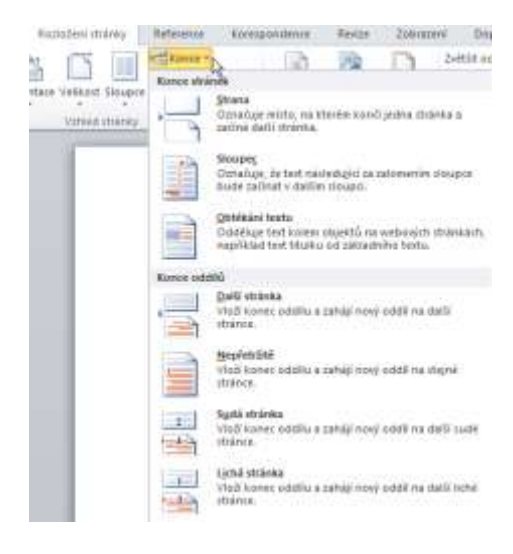

**Obrázek 23 – Nastavení oddílu**

Pokud jsou v dokumentu oddíly, je možné nastavit jejich začátek a při změnách vlastností stránky nebo počtu sloupců se v možnostech "**Použít"** objeví další volby pro nastavení na tento oddíl, od tohoto místa dále a na celý dokument.

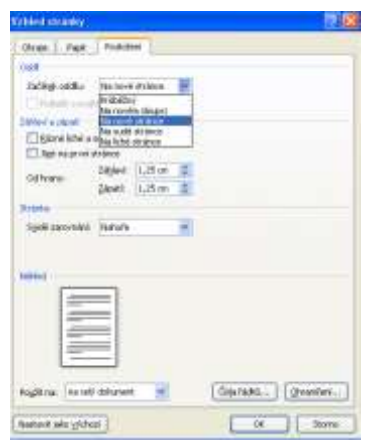

**Obrázek 24 – Nastavení oddílu přes vzhled stránky a jeho použití v dokumentu**

### <span id="page-29-0"></span>*4.4 Číslování stránek*

Součástí stránek může být také jejich **automatické číslování**. Čísla stránek se vkládají na kartě **Vložení** - **Číslo stránky**, kde se nastavuje jeho umístění (v záhlaví nebo v zápatí), zarovnání a formát čísla (například od jaké hodnoty má začínat). Číslování u dokumentu s více oddíly může být samostatné pro každý oddíl, nebo průběžné.

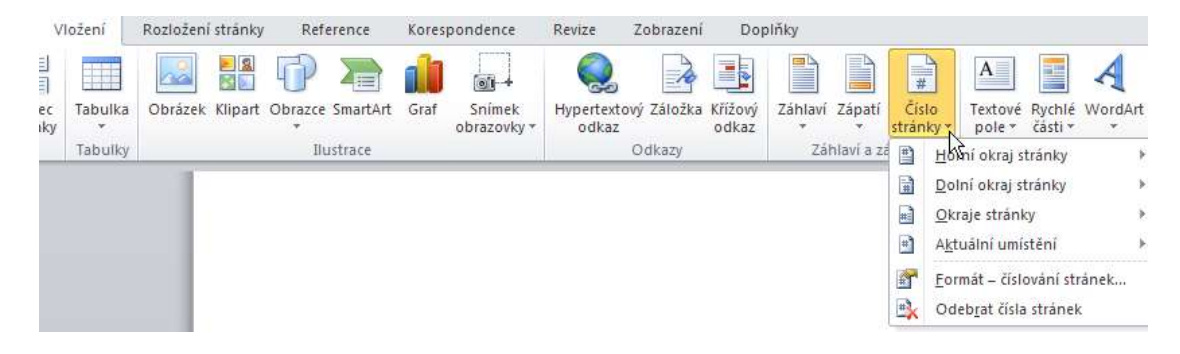

**Obrázek 25 – Vložení čísla stránky**

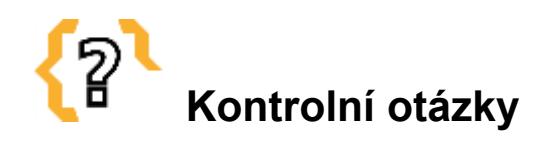

Jak v dokumentu nastavujeme oddíl?

Jak vkládáme a upravujeme čísla stránek?

K čemu slouží záhlaví dokumentu?

### <span id="page-30-0"></span>**5 Formátování textu**

Formátování textu se provádí v textových editorech pomocí tzv. **stylů**. Toto je základní nástroj pro efektivní tvorbu textového dokumentu.

Jak uvádí online nápověda aplikace Microsoft Word, styl je sada formátování, pomocí které lze rychle změnit vzhled textu a seznamů dokumentů.

Výhoda stylů je v tom, že můžeme jeden styl přiřadit několika odstavcům na různých místech dokumentu a ty pak formátovat hromadně. Formátování je tak rychlé, snadné a hlavně přehledné.

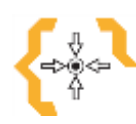

# **Cíle**

Po nastudování této kapitoly:

- Porozumíte problematice stylů a budete s nimi umět pracovat v textu.
- Budete umět členit text na odstavce.
- Pomocí užitých stylů budete umět vytvořit obsah dokumentu.
- Budete umět používat v textu číslování.
- Budete umět v textu používat odrážky.
- Budete umět do textu vkládat poznámky pod čarou a vysvětlivky.

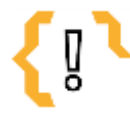

# **Pojmy k zapamatování**

- 
- Styly Odrážky a číslování
- Styly pro odstavce Poznámky pod čarou
- Nadpisové styly Vysvětlivky
	-

#### <span id="page-30-1"></span>*5.1 Sady stylů*

Aplikace Word obsahuje několik předdefinovaných stylů, které slouží pro označení různých částí textu. Navíc je uživateli umožněno vytvářet svoje vlastní styly.

Při formátování dokumentu je nezbytné všechny nutné úpravy provádět pomocí stylů.

Mezi předefinované styly patří:

- 1. **Normální styl**, který slouží pro prostý text
- 2. **Nadpisové styly**, které se používají pro označení nadpisů jednoúrovňových i víceúrovňových, lze s jejich pomocí tvořit obsahy dokumentů
- 3. **Ostatní styly**, jako například poznámky, odstavce, souhrny atd.

### **Poznámka**

Pamatujte, že v dokumentu je potřeba mít právě tolik stylů, kolik různého formátování se v textu objeví. Každá část textu by měla mít přiřazený vlastní styl. Použití stylů nám následně usnadní formátování textu jako takového, generování seznamů, obsahu atd.

Styly jsou zobrazeny na kartě **Domů**. Kliknutím na **skupinu stylů** se rozbalí široká nabídka již předdefinovaných stylů.

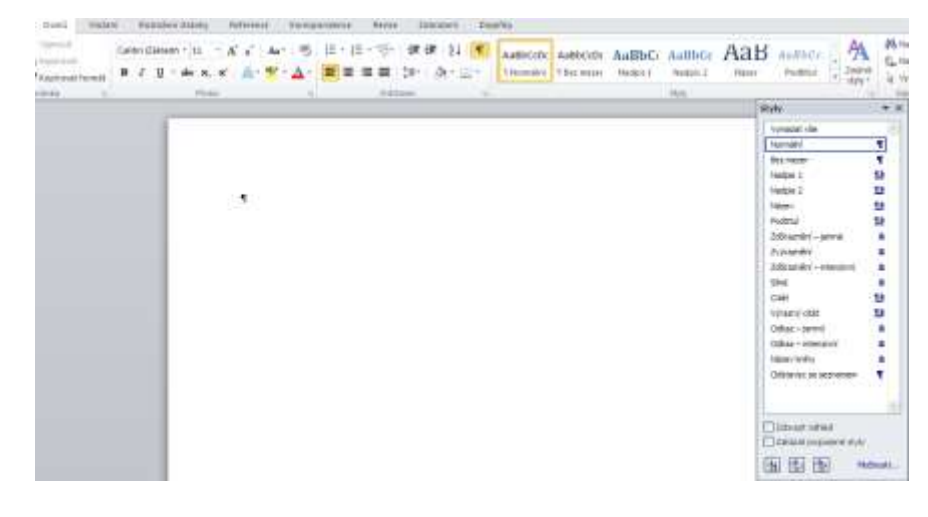

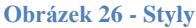

#### <span id="page-31-0"></span>*5.2 Obsah dokumentu*

Pomocí použití stylů nadpisů lze též vytvořit obsah dokumentu (například Nadpis 1, Nadpis 2 a Nadpis 3) u textu, který chcete do obsahu zahrnout. Aplikace Microsoft Word vyhledá příslušné nadpisy a potom vloží obsah do dokumentu.

Pokud obsah vytvoříte tímto způsobem, můžete jej při provádění změn v dokumentu automaticky aktualizovat. Word 2010 obsahuje galerii automatických stylů obsahu. Označte položky obsahu a v galerii klikněte na styl obsahu s požadovanými možnostmi.

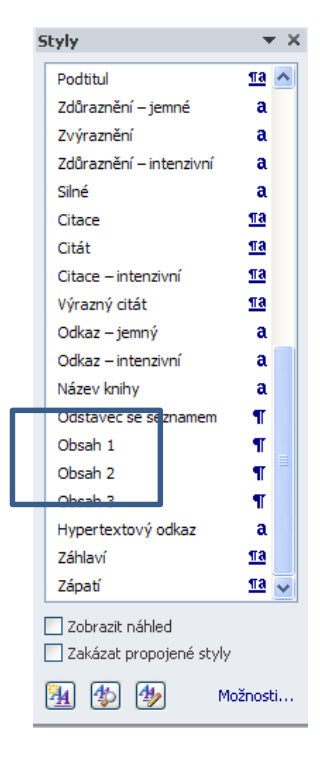

**Obrázek 27 – Styl obsahu**

Pomocí karty **Reference** a dialogového okna **Obsah** je také možné vytvořit vlastní obsah se zvolenými možnostmi a libovolnými vlastními styly.

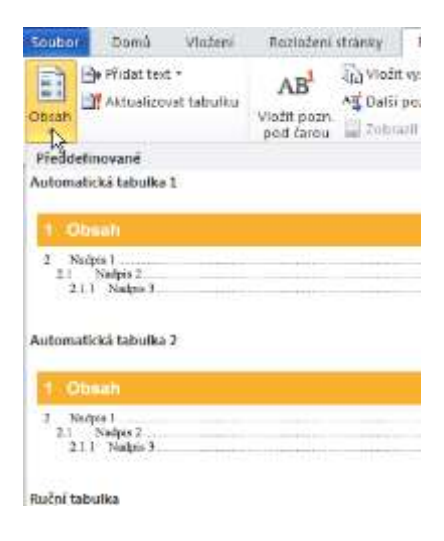

**Obrázek 28 – Vložení obsahu**

#### <span id="page-33-0"></span>*5.3 Odstavce*

Vlastní text v dokumentu členíme pomocí odstavců. V textu jej definujeme pomocí stylu pro odstavce. Odstavec může být součásti stylu textu.

Vlastnosti odstavce je možné nastavovat pomocí karty **Domů** kliknutím na **Odstavce**, kde je možné s odstavci dále pracovat a upravovat je.

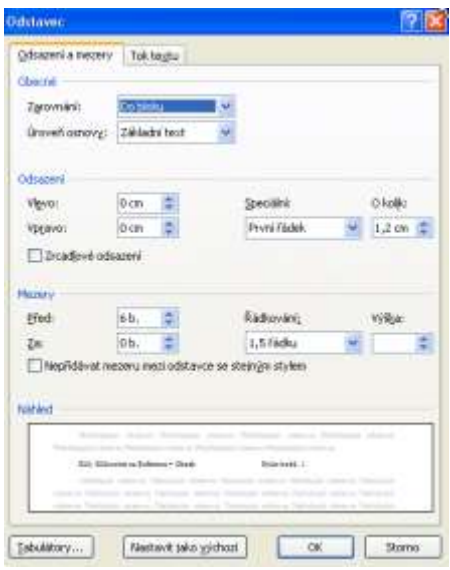

**Obrázek 29 – Formát odstavce**

#### <span id="page-33-1"></span>*5.4 Číslované seznamy*

V textu velice často používáme výčty. Za účelem jejich přehledného zobrazení jsou výčty velice často číslovány.

K tomuto účelu ve Wordu používáme nástroj pro číslování a to buď pro jednoúrovňové číslování (jednoúrovňové seznamy), nebo pro víceúrovňové číslování.

Nástroj pro číslované seznamy nalezneme v kartě **Domů** ve skupině **Odstavc**e kliknutím na ikonu **Číslování** nebo ikonu **Víceúrovňový seznam**. Po jejich rozbalení je možné číslování dále upravovat, škálovat, případně vytvořit vlastní styl seznamu nebo definovat nový číselný formát.

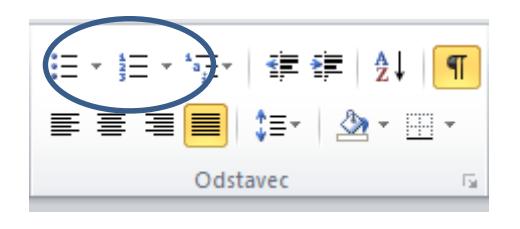

**Obrázek 30 – Číslované a víceúrovňové seznamy**

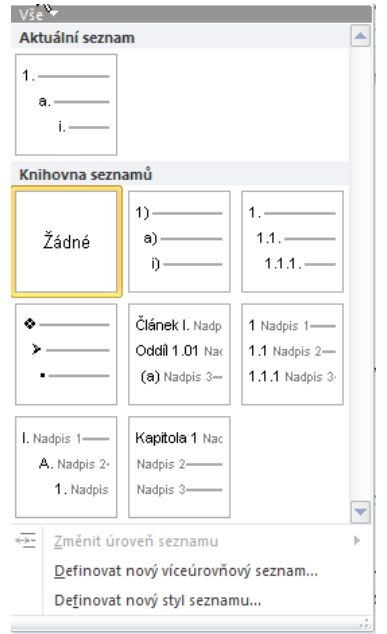

**Obrázek 31 – Víceúrovňové seznamy a jejich úprava**

### <span id="page-34-0"></span>*5.5 Odrážky*

Odrážky v textu jsou ekvivalentem číslovaných seznamů, jen s tím rozdílem, že nevyužívají čísla, ale grafické značky - odrážky.

Odrážky nalezneme na kartě **Domů**. Kliknutím na ikonu **Odrážky** (či přímo na ni) s nimi opět můžeme dále pracovat, případně definovat nové styly odrážky.

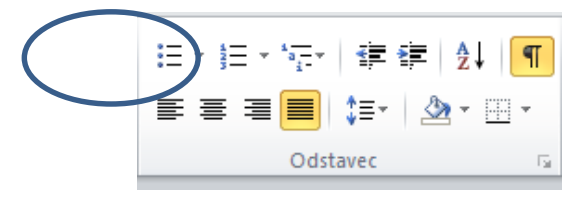

**Obrázek 32 – Odrážky**

### <span id="page-35-0"></span>*5.6 Poznámky pod čarou a vysvětlivky*

Poznámky pod čarou a vysvětlivky slouží v textu k doplnění, vysvětlení nebo upřesnění nějaké části textu.

Poznámky pod čarou se vkládají pomocí karty **Reference**. Kliknutím na ikonu **Vložit poznámku pod čarou** se do textu s umístěným kurzorem vloží číslo v horním indexu odkazující na poznámku pod čarou, kterou je možné doplnit v dolní části stránky nad zápatím dokumentu. Na stejném principu funguje vkládání vysvětlivky, jen klikneme na ikonu **Vložit vysvětlivku**.

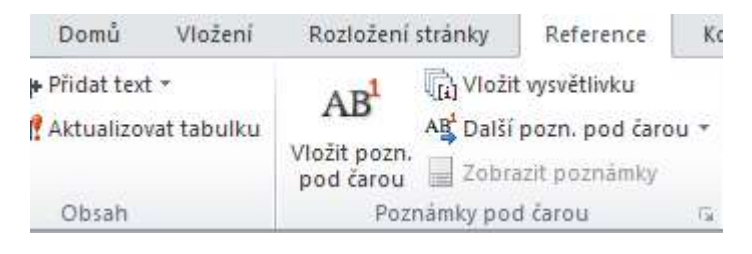

**Obrázek 33 - Vložení poznámky pod čarou a vysvětlivky**

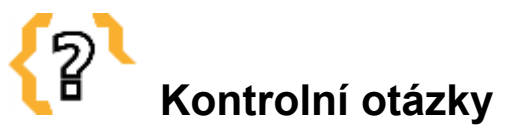

Pokud je třeba v dokumentu některou část více vysvětlit či doplnit, který nástroj lze k tomuto účelu použít?

Co to jsou styly a jak s nimi pracujeme?

Jak v dokumentu vytvoříme obsah?

Jak nastavujeme v textu odstavce a k čemu slouží?

Jak je možné v textu pracovat se seznamy?

## <span id="page-36-0"></span>**6 Grafika v Microsoft Word 2010**

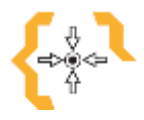

### **Cíle**

Po nastudování této kapitoly:

- Budete se orientovat v grafických možnostech programu.
- Budete umět vkládat a upravovat obrázky, symboly, diagramy, grafy, tabulky atd.

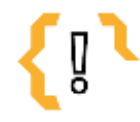

# **Pojmy k zapamatování**

- Karta Vložení tabulky, grafy, obrazce Tabulka
- SmartArt Symboly
- -

• Obrázky

Jistě všichni víte, že textové editory jako takové umožňují prostřednictvím několika nástrojů vkládání a úpravy grafických objektů.

Novinkami verze 2010 jsou grafické možnosti formátování obrázku a galerie diagramů SmartArt. Tyto dva nástroje byly podrobně probrány v kapitole **[2.7](#page-15-0) [Diagramy](#page-15-0) [SmartArt](#page-15-0) a [2.8](#page-17-0) Úprava [obrázků](#page-17-0)**. Proto o nich v této kapitole již nebudeme hovořit a odkazujeme je k nastudování formou samostudia. Více pohovoříme o problematice vytváření a vkládání tabulek.

#### <span id="page-36-1"></span>*6.1 Grafické objekty*

Grafické objekty obecně vkládáme do dokumentu pomocí karty **Vložení**. V této sekci se nachází ikony pro vkládání již zmiňovaných obrázků a diagramů SmartArt, nejrůznějších obrazců, grafů a též tabulek. Po kliknutí na jakoukoli z těchto ikon je možné zvolit a vložit do textu požadovaný objekt. Blíže si pohovoříme o možnostech práce s tabulkou.

Vedle tabulek excelovského typu se i v textových editorech velice často setkáváme s tabulkami vytvořenými v rámci textových dokumentů.

Nástroj pro vložení a vytvoření tabulky je pro práci s textem velice užitečný, jelikož uživateli umožňuje rychle a přehledně zpracovat data do tabulkového přehledu a stále pracovat v rámci jednoho dokumentu.

Postup vložení tabulky do textu:

- 1. Na kartě **Vložení** klikněte a rozbalte ikonu **Tabulka**.
- 2. Zvolte možnost **Vložit tabulku**.
- 3. Poté si navolte počet sloupců a řádků a klikněte na "OK".
- 4. Do textu se vloží tabulka, se kterou posléze můžete pracovat dále a upravovat ji.

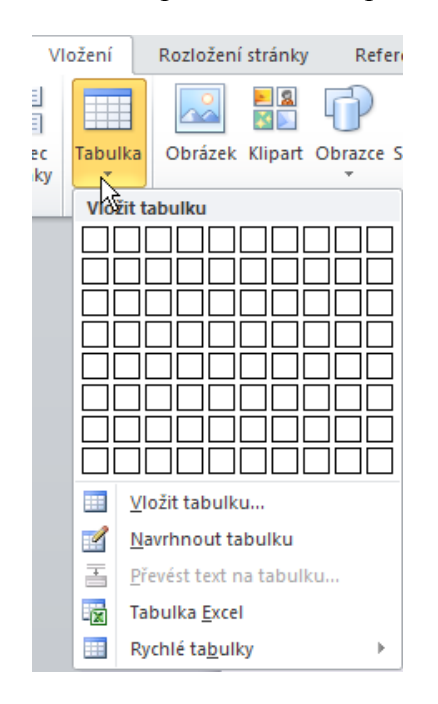

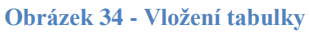

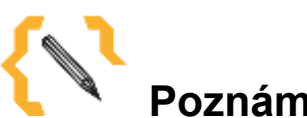

# **Poznámka**

Všimněte si, že nástroj pro práci s tabulkou též umožňuje vložení předdefinovaných "Rychlých tabulek" v šablonách.

### <span id="page-37-0"></span>*6.2 Obrázky*

#### *Vložení*

Vložení obrázku nyní můžeme nově přetažením obrázku z Průzkumníka. Klepnutím pravou myší můžeme editovat základní vlastnosti obrázku, tzn. velikost, rámeček, ohraničení apod.

#### *Editace*

Mezi základní editační operace patří ořezání, otočení, změna rámečku, apod. Nově aplikace Word 2010 umí základní operace s fotografiemi (upravit jas, barvu, sytost, atd.), o kterých jsme se podrobně zmínili v kapitole **[2.8](#page-17-0) Úprava [obrázků](#page-17-0)** a tímto odkazujeme na její nastudování.

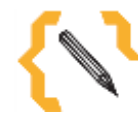

# **Poznámka**

Při vkládání více obrázků do dokumentu je doporučeno tyto komprimovat a výrazně tak zmenšit velikost souboru dokumentu. Komprimace je volitelná, pro běžný tisk plně postačuje.

### <span id="page-38-0"></span>*6.3 Symboly*

Nástroj pro symboly nalezneme na kartě **Vložení**. Kliknutím na ikonu **Rovnic** nebo **Symbolů** vložíme požadovaný objekt.

#### *Rovnice*

Nástroj pro rovnice umožňuje vložení běžných matematických rovnic nebo též vytvoření vlastních rovnic pomocí matematické knihovny symbolů. Naleznete je na kartě **Vložení**

#### *Symboly*

Nástroj pro symboly umožňuje vkládat symboly, které se nenacházejí na klávesnici, jako jsou například symboly autorských práv, obchodních značek atd.

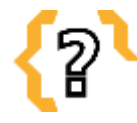

# **Kontrolní otázky**

S jakými grafickými objekty je možné v textových editorech pracovat?

Je možné v textových editorech vytvářet tabulky, a pokud ano, jak?

Jak lze v dokumentu pracovat s neobvyklými symboly jako je zavináč, symbol pro obchodní značku atd.?

## <span id="page-39-0"></span>**7 Oprava napsaného textu**

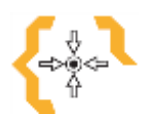

### **Cíle**

Po nastudování této kapitoly:

- Budete umět pracovat s nástrojem automatických oprav v textu.
- Budete umět v textu nastavit kontrolu pravopisu a gramatiky.
- Budete umět v textu cíleně vyhledávat slova určená k opravě a hromadně je opravit či nahradit.

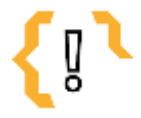

# **Pojmy k zapamatování**

- Možnosti automatických oprav Najít a nahradit
	-
- Rozšířené hledání **v objektyvá a Navigační okno** 
	-

Velkým pomocníkem v psaní textových dokumentů je funkce automatických oprav pravopisu a vkládání textu a symbolů.

Do seznamu automatických oprav je možné přidat nejrůznější textové položky, například ty, které píšete velice často špatně.

Pomocí výše jmenované funkce je možné automaticky rozpoznat překlepy nebo pravopisné chyby a ihned je opravit. Nástroj též umí rychle vkládat nejrůznější symboly a libovolný delší text.

Přidání textové položky do seznamu automatických oprav je možné následujícím způsobem:

- 1. Klikněte na kartu **Soubor** a dále na **Možnosti**.
- 4. Rozbalí se okno, ve kterém zvolíte položku **Kontrola pravopisu a mluvnice**.
- 5. Klikněte na tlačítko **Možnosti automatických oprav**.
- 6. Na kartě **Automatické opravy** musí být zaškrtnuto políčko **Nahrazovat text při psaní**.
- 7. Do pole **Nahrazovat** zadejte slovo nebo slovní spojení, které píšete často chybně, například "obyvkle".
- 8. Do pole "Za" zadejte slovo správně, v tomto případě obvykle.
- 9. Klikněte na tlačítko **Přidat**.
- 10. Klikněte na tlačítko "OK".

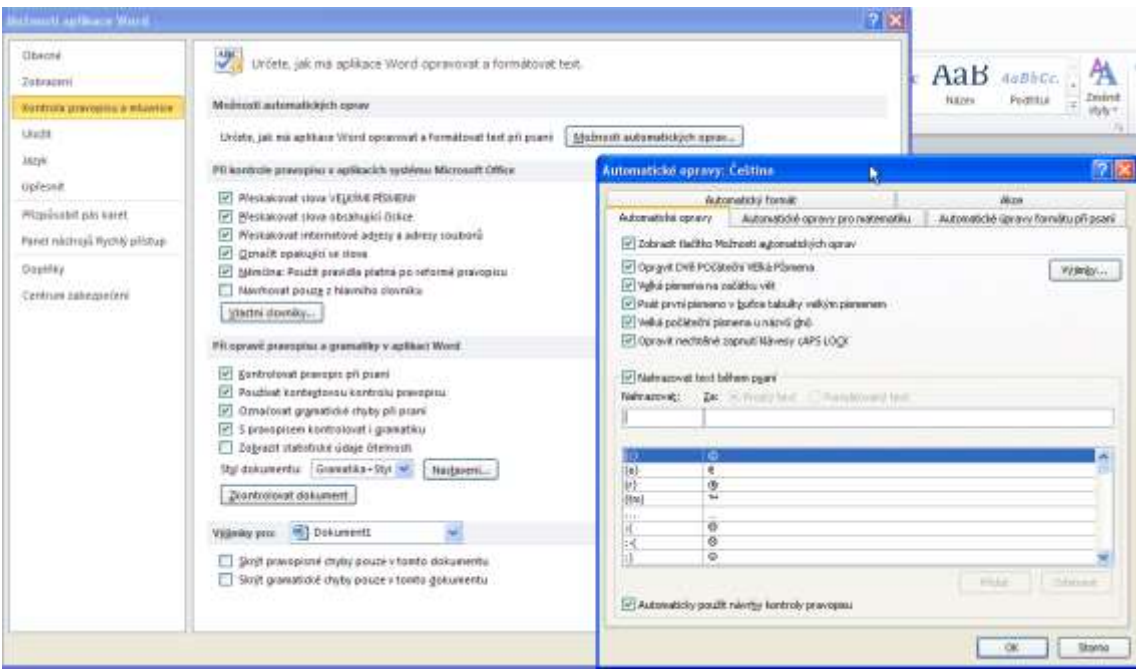

**Obrázek 35 - Možnosti automatických oprav v dokumentu**

Změnit obsah textové položky v seznamu automatických oprav je možné následujícím způsobem:

- 1. Klikněte na kartu **Soubor**.
- 2. Klikněte na položku **Možnosti**.
- 3. Rozbalí se okno, ve kterém zvolíte položku **Kontrola pravopisu a mluvnice**.
- 4. Klikněte na tlačítko **Možnosti automatických oprav**.
- 5. Na kartě **Automatické opravy** musí být zaškrtnuto políčko **Nahrazovat text při psaní**.
- 6. Klikněte na položku v seznamu. Objeví se v poli **Nahrazovat**.
- 7. Do pole "Za" napište novou položku.
- 8. Klikněte na tlačítko **Nahradit**.

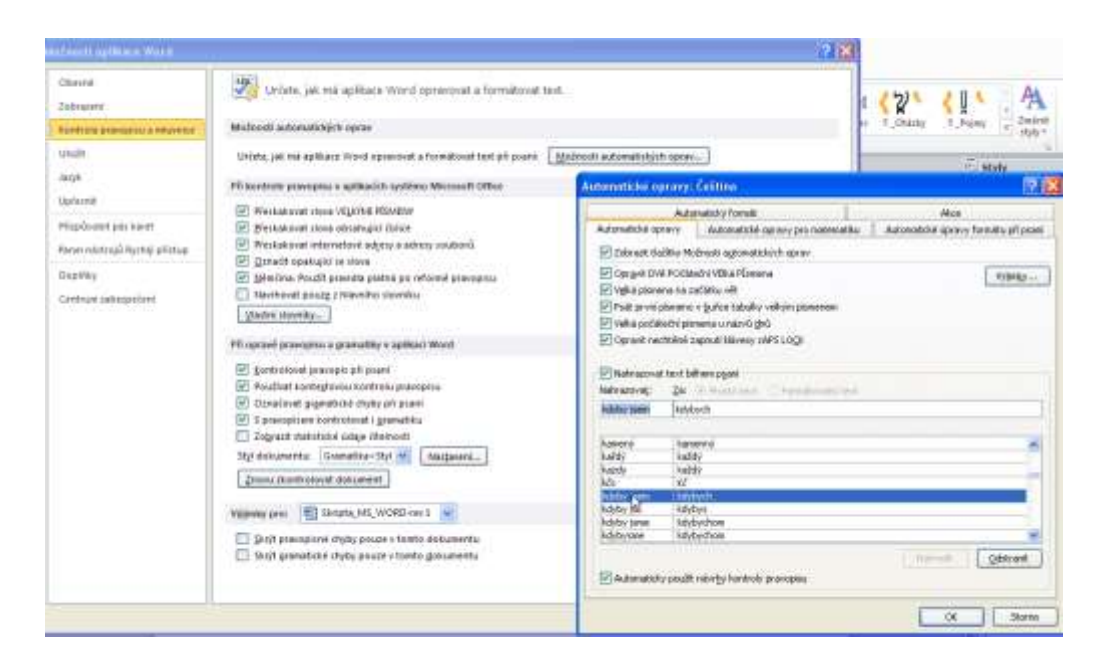

**Obrázek 36 - Změna obsahu textové položky v seznamu automatických oprav**

# **Poznámka**

Funkce Automatické opravy může také opravit nesprávně napsané slovo, pokud se podobá slovu obsaženému v hlavním slovníku kontroly pravopisu.

**POZOR! Text obsažený v hypertextových odkazech není automaticky opravován.**

### <span id="page-41-0"></span>*7.1 Nastavení a kontrola pravopisu*

Vedle nástroje automatických oprav v textu je MS Word 2010 vybaven nástrojem pro **nastavení a kontrolu pravopisu**.

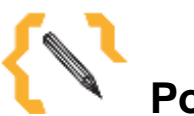

# **Poznámka**

Obecně se chybně napsaná slova podtrhnou barvenou vlnovkou. (červeně pravopisné chyby, zeleně chyby stylistické). Opravíme je tak, že na ně klikneme kurzorem a tlačítkem pravé myši zvolíme správný termín, který se nám zobrazí v nabídce.

Kontrolu pravopisu lze nastavit následovně:

- 1. Na kartě **Revize** klikněte na ikonu **Pravopis a gramatika**.
- 2. Otevře se dialogové okno, kde je okno určené pro aktuální kontrolu pravopisu textu. Chybně napsaná slova jsou zobrazena červeně. Je možné je zaměnit za termíny navržené v okně **Návrhy**.
- 3. Klikněte na požadovaný správný tvar slova a dále na "**Zaměnit"**.

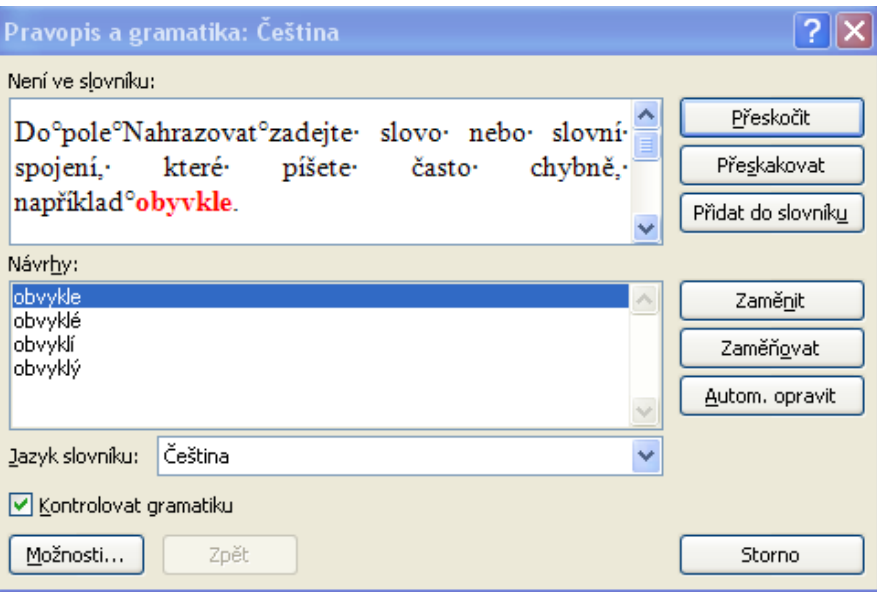

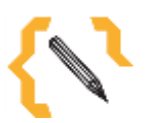

# **Poznámka**

Všimněte si, že funkce pro opravu pravopisu a gramatiky nabízí další možnosti opravy textu jako je Automaticky opravit, Zaměňovat a Přidat do slovníku.

**Obrázek 37 – Oprava pravopisu**

Položky **Přeskočit, Přeskakovat a Přidat do slovníku** se též zobrazí, když kliknete pravým kurzorem myši na chybný výraz označený barevnou vlnovkou.

### <span id="page-43-0"></span>*7.2 Vyhledávání v dokumentu*

Již jsme hovořili o tom, jak automaticky opravovat chybně napsaná slova nebo chyby v pravopisu.

Abychom nemuseli jednotlivé gramatické či pravopisné chyby v dokumentu vyhledávat ručně, je možnost orientace v dokumentu nově zpracována skrze navigační okno **Zobrazení,** podokno **Zobrazit** a **Navigační podokno**. Též lze pro vyhledání slov použít klávesovou zkratku **Ctrl + F.** O nástroji vyhledávání v textu jsme již podrobně hovořili v kapitole **[2.4](#page-12-0) [Orientace a vyhledávání v](#page-12-0) dokumentu** a vyhledávání v dokumentu, proto Vás odkazujeme k jejímu nastudování.

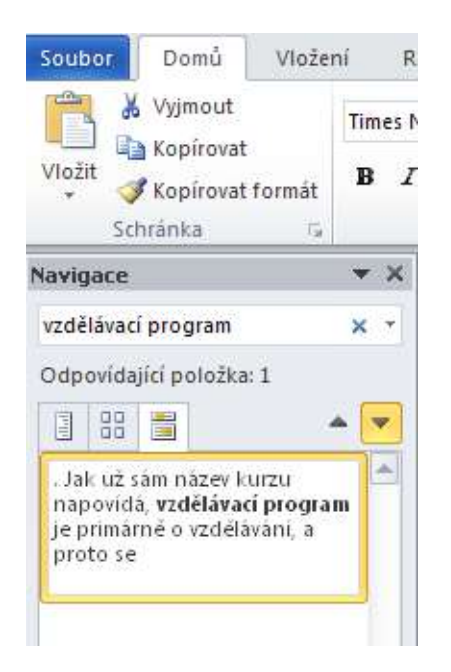

**Obrázek 38 – Vyhledávání v dokumentu**

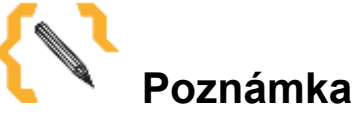

Navigační podokno velmi zpřehledňuje práci s dokumentem, interaktivně zobrazuje nadpisy a koncept celého dokumentu. Nově umožňuje i pohyb celých kapitol.

### <span id="page-44-0"></span>*7.3 Změna slov v celém dokumentu*

V aplikaci MS Word 2010 je možné slova nahradit hromadně pomocí karty **Úprav**.

Vyhledávání lze rozšířit použitím zástupných znaků a kódů pro vyhledání slov nebo frází obsahujících určitá písmena nebo kombinace písmen.

Nejjednodušší cestou jak vyhledat a hromadně nahradit určitý termín, je skrze kartu **Domů** – kliknutím na **Úpravy**, popř. v Rozvržení dokumentu.

```
A Najít ▼
ab Nahradit
↓ Vybrat ▼
  Úpravy
```
#### **Obrázek 39 – Náhrada textu**

Postup vyhledání a hromadného nahrazení termínu je následující:

- 1. Na kartě **Domů** v okně **Úpravy** klikněte na ikonu **Najít** a dále ikonu **Rozšířené hledání.**
- 44 Najít
- A Rozšířené hledání...
- → Přejít na...

#### **Obrázek 40 – Rozšířené hledání**

- 2. Na kartě **Najít a Nahradit** klikněte na oddíl **Nahradit**.
- 3. Doplňte slovo určené k vyhledání, a též čím má být nahrazeno.
- 4. Klikněte na ikonu **Nahradit vše**.

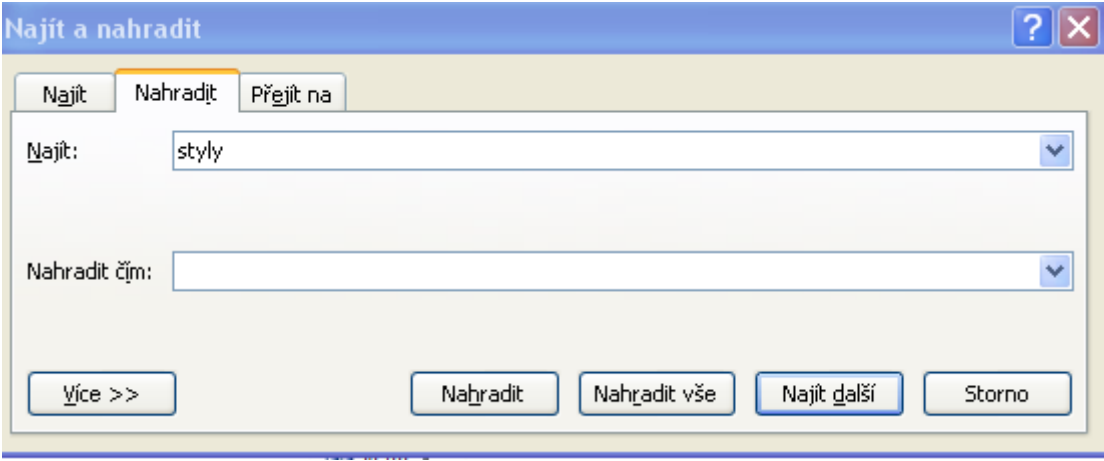

**Obrázek 41 – Hromadné nahrazení slov v textu**

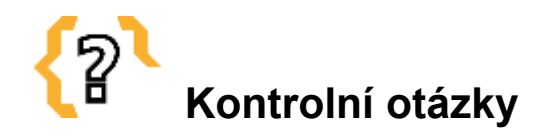

Jak v textu opravujeme pravopis a gramatické chyby?

Jak je v textu možné vyhledávat termíny?

Jakým způsoben v textu hromadně nahrazujeme termíny?

### <span id="page-45-0"></span>**8 Tisk dokumentu a jeho publikace**

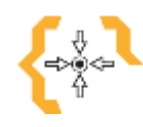

### **Cíle**

Po nastudování této kapitoly:

- Budete schopni dokument vytisknout v požadovaném formátu.
- Budete schopni nastavit parametry dokumentu před tiskem.
- Budete umět používat křížové odkazy.

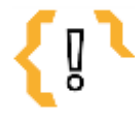

# **Pojmy k zapamatování**

- 
- 
- Náhled dokumentu před tiskem
- Soubor tisk Uložit dokumenty ve formátu
- Vzhled stránky Křížový odkaz

Tisk dokumentu se provádí skrze zobrazení Backstage kliknutím na ikonu **Soubor** a dále **Tisk**. Rozbalí se dialogové okno, které nabízí možnost nastavení parametrů pro tisk jako je rozsah tisku, volba jednostranného či vícestranného tisku, orientace dokumentu, formát papíru, nastavení okrajů a počet stránek na list. Velkou výhodou tohoto nového nastavení typického pro verzi MS Word 2010 je zobrazení automatického náhledu dokumentu před tiskem spolu s parametry nastavení tisku. Odpadla tak nutnost otevřít náhled pro tisk v dalším dialogovém okně, jak tomu bylo u předchozí verze 2007.

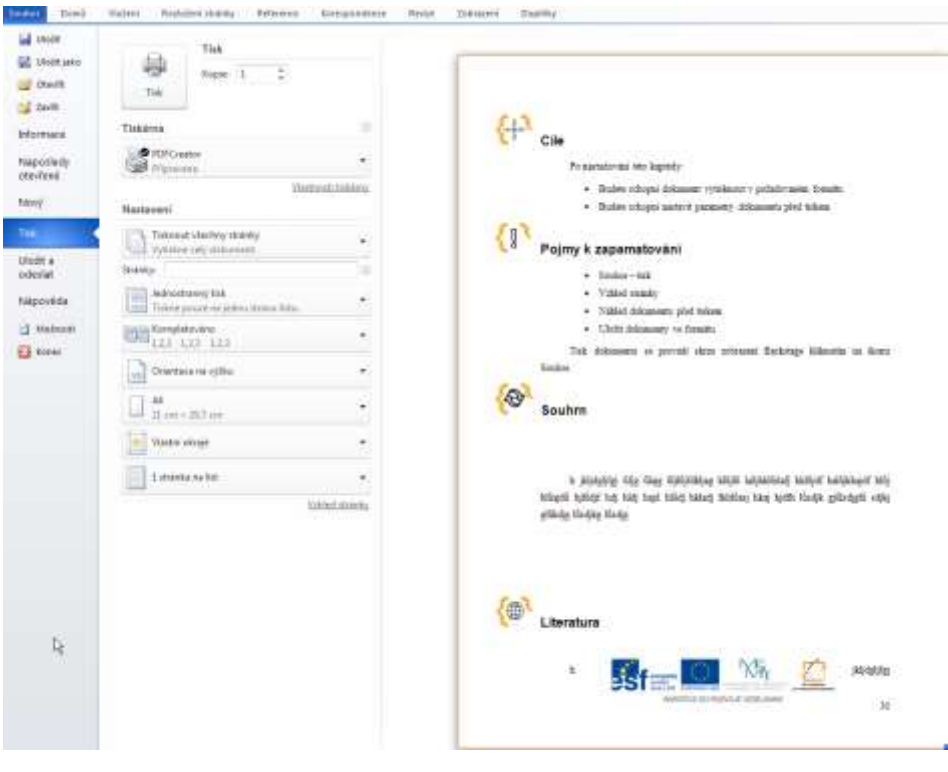

**Obrázek 42 – Tisk dokumentu**

#### <span id="page-46-0"></span>*8.1 Rozsah tištěných stránek*

Rozsah tisku je možné nastavit skrz kartu **Soubor** a **Tisk**. V okně **Nastavení** kliknutím na **Tisknout všechny stránky** nebo doplněním čísel stran dokumentu určených k tisku.

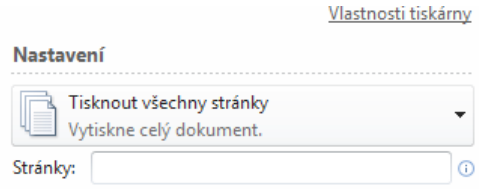

**Obrázek 43 – Nastavení rozsahu tištěných stran**

#### <span id="page-46-1"></span>*8.2 Formát dokumentu před tiskem*

Dříve než pošleme dokument na výstup do tiskárny, je nezbytné jej uložit v požadovaném formátu, případně je možné jej dále exportovat. Aplikace nabízí možnost odeslat dokument e-mailem, uložit na web, publikovat jako příspěvek na blog, exportovat do pdf, jpg, prezentace, apod.

Tyto parametry jsou nastavitelné skrze kartu **Soubor**, dále **Uložit a odeslat** a **Změnit typ souboru**. Rozbalí se dialogové okno, kde je možné navolit export dokumentu a jeho formát.

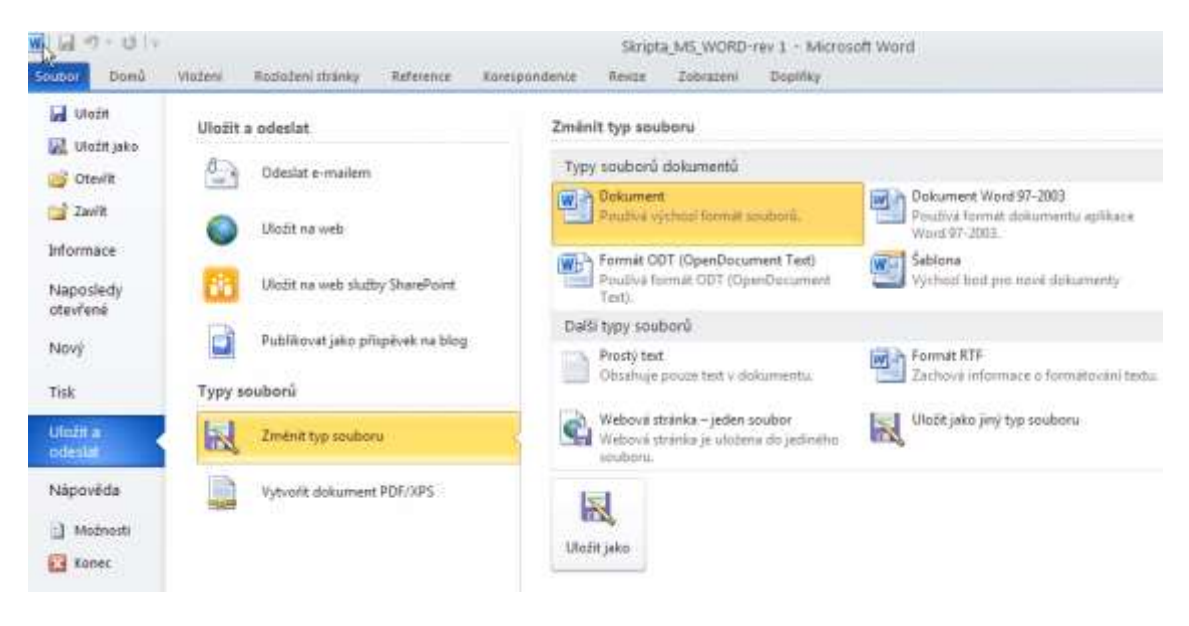

**Obrázek 44 – Uložit a odeslat dokument**

#### <span id="page-47-0"></span>*8.3 Křížové odkazy*

V rámci publikace dokumentu za zmínku stojí nástroj pro **Křížové odkazy**. Ten odkazuje na položky, jakou jsou nadpisy, obrázky a tabulky vložením výše jmenovaného křížového odkazu. Křížové odkazy jsou automaticky aktualizovány v případě, že daný obsah je přesunut na jiné místo. Ve výchozím nastavené jsou křížové odkazy vkládány ve formě hypertextových odkazů.

Tento nástroj najdete na kartě **Vložení** a dále **Křížový odkaz** nebo na kartě – **Reference** – **křížový odkaz**.

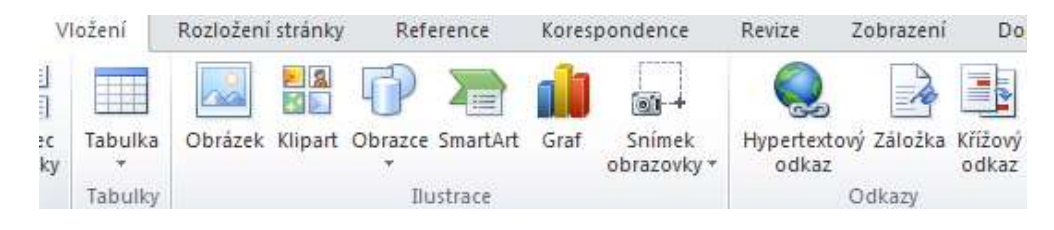

**Obrázek 45: Vložení křížového odkazu**

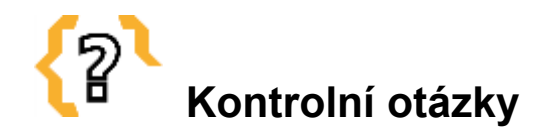

Jak tiskneme dokument?

Kde si zobrazíme náhled tisku dokumentu?

Jak uložíme dokument v požadovaném formátu?

K čemu slouží křížové odkazy?

### <span id="page-48-0"></span>**9 Týmová práce na textových dokumentech**

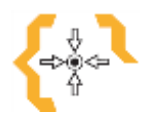

# **Cíle**

Po nastudování této kapitoly:

- Budete umět do textu vkládat komentáře.
- Budete umět pracovat s nástrojem pro Revize dokumentu.
- Budete umět v dokumentu sledovat změny a umět s nimi dále pracovat.
- Budete umět porovnat a sloučit dokumenty.
- Budete umět ochránit dokument před změnami.
- Budete umět ukládat dokumenty na webová úložiště.

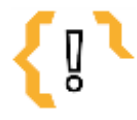

# **Pojmy k zapamatování**

- 
- Komentář Přijmout a odmítnout změny
- Sledování změn v dokumentu **·** Porovnat
- 

Užitečným pomocníkem pro kolektivní práci na dokumentu jsou nástroje pro komentáře a sledování změn v dokumentu. Tyto dva nástroje jsou využívány především tehdy, když na jednom dokumentu pracuje více uživatelů a je třeba si navzájem sdělit nejrůznější připomínky, postřehy, doplnit nebo upravit text.

### <span id="page-49-0"></span>*9.1 Komentáře*

Postup pro vložení **Komentáře** je následující:

- 1. Umístěte kurzor myši na místo, kam potřebujete vložit komentář.
- 2. Na kartě **Revize** klikněte na ikonu **Nový komentář**.

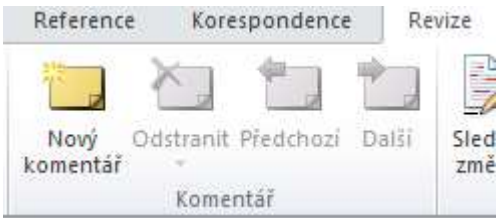

#### **Obrázek 46 – Vložení komentáře**

- 3. Vyskočí dialogové okénko pro vložení a napsání komentáře.
- 4. Umístěte do červeného pole Komentáře kurzor a napište svůj komentář.

T

Užitečným pomocníkem pro kolektivní práci na dokumentu jsou nástroje pro <mark>komentáře</mark> ¶ Komentář [YUN2]: |

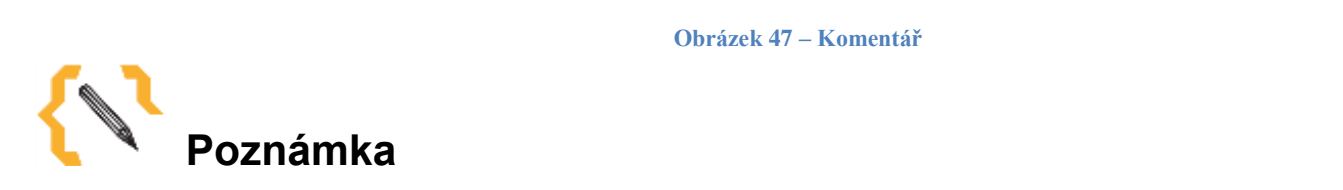

Po kliknutí na Komentář pravým kurzorem myši je možné tento komentář odstranit.

#### <span id="page-49-1"></span>*9.2 Sledování změn v dokumentu*

Sledovat změny v dokumentu je možné pomocí karty **Revize** kliknutím na ikonu **Sledovat změny**. Cokoli, co ve sledovaném textu doplníte, změníte či smažete je znázorněno červeným písmem (respektive každý revidující má svou barvu).

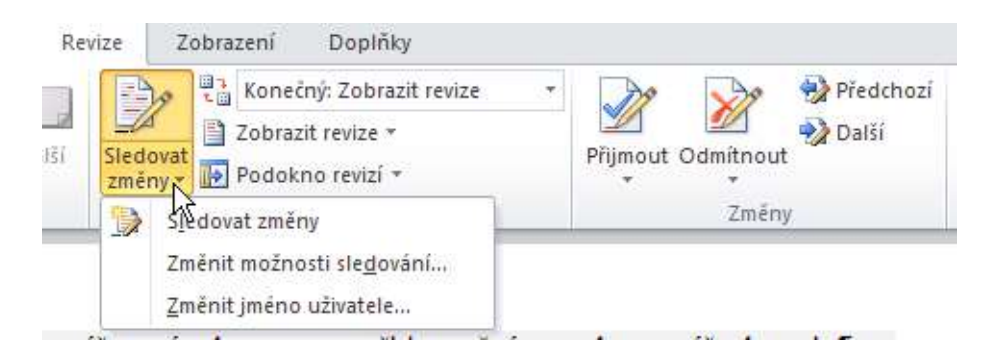

Užitečným pocm eírščímocníkem pro kolektivní práci na dokumentu jsou nástroje pro-

K účelu finální úpravy dokumentu hlavním autorem, jsou určeny nástroje pro přijmutí a odmítnutí změn v dokumentu. Změny v dokumentu je možné přijímat a stejně tak odmítat individuálně nebo všechny najednou. Tyto nástroje najdeme též na kartě **Revizí** pod ikonami **Přijmout** a **Odmítnout**. Po jejich rozbalení je možné navolit zmiňované individuální či hromadné přijmutí či odmítnutí.

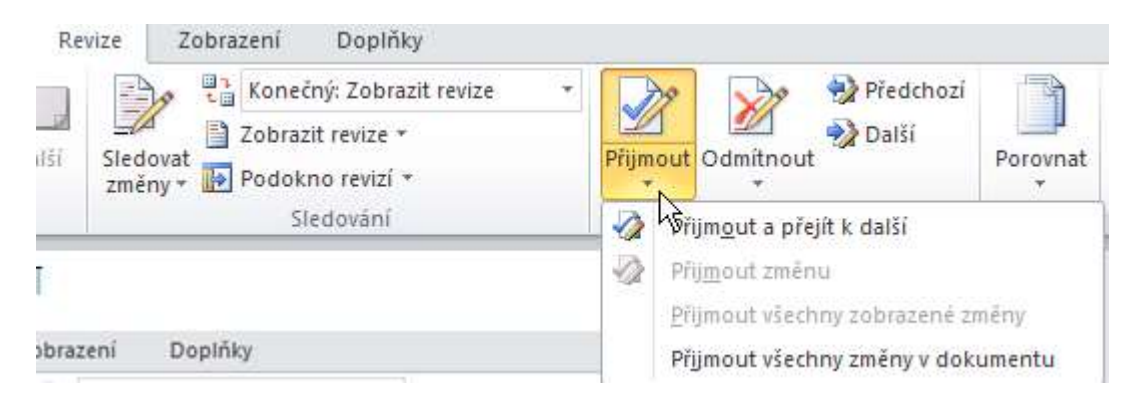

**Obrázek 49 – Přijmout a Odmítnout změny**

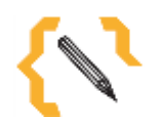

# **Poznámka**

V případě kolektivní práce s dokumenty je na místě používat nástroje pro Revize a sledování změn v dokumentu. Budete tak mít přehled o provedených úpravách a změnách.

### <span id="page-51-0"></span>*9.3 Porovnání a sloučení dokumentů*

Velice užitečným pomocníkem pro práci s několika různými dokumenty a jejich verzemi je nástroj pro **Porovnání dokumentů**. Tento nástroj nám poskytuje okamžitý náhled na více dokumentů najednou.

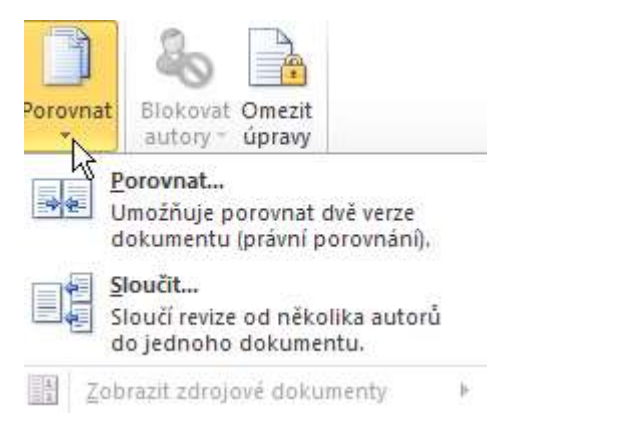

**Obrázek 50 – Porovnat a sloučit dokumenty**

Postup porovnání dokumentů je následující:

- 1. Na kartě **Revize** klikněte na ikonu **Porovnat**.
- 2. Rozbalte ji a zvolte tlačítko **Porovnat**, otevře se dialogové okno
- 3. Vyberte z nabídky originální dokument a dokument určený k revizi.
- 4. Klikněte na "OK".
- 5. Zobrazí se dialogové okno s porovnávanými dokumenty.

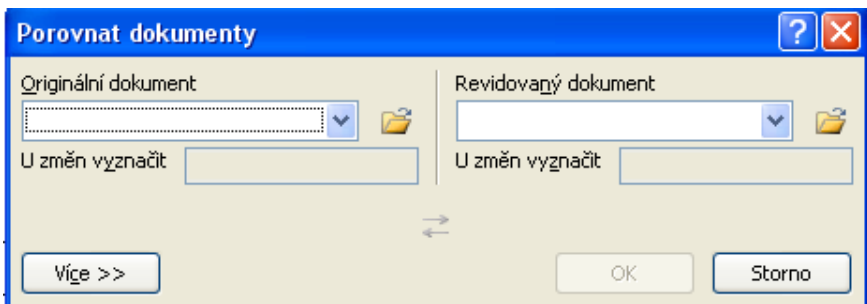

**Obrázek 51 – Porovnat dokumenty**

Obdobně funguje nástroj pro **Sloučení** dokumentů.

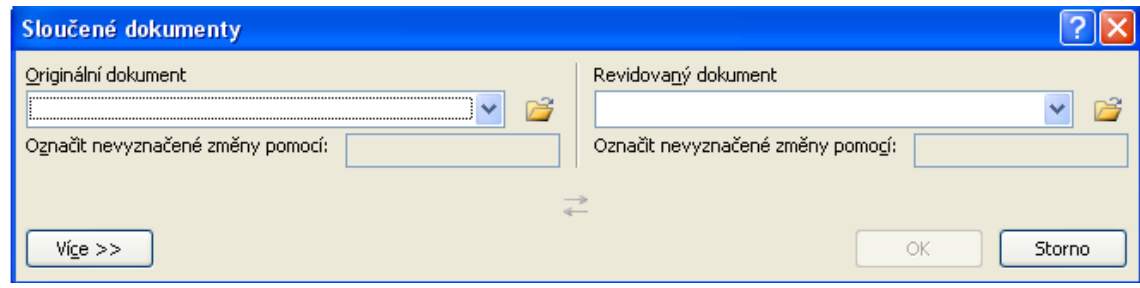

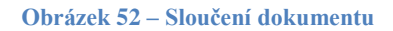

### <span id="page-52-0"></span>*9.4 Ochrana dokumentu před změnami*

Funkce ochrany dokumentu před změnami umožňuje omezit způsob, jakým uživatelé upravují, opravují nebo formátují dokumenty. Je možné zabránit změně formátování, vynutit sledování všech změn v dokumentu nebo například jen povolit vložení komentářů.

Dokument je možné ochránit dvěma způsoby:

#### **1. Použití [hesla u dokumentu](http://support.office.microsoft.com/client/Pou%C5%BEit%C3%AD-hesla-u-dokumentu-8f4afc43-62f9-4a3a-bbe1-45477d99fa68?NS=WINWORD&Version=14&HelpId=164972&CorrelationId=5663576c-8fae-4eb5-9c5d-ca2fd95797a8)**

Dokument je možné chránit pomocí hesla a tím napomoci při ochraně proti neautorizovanému přístupu.

Zaheslování dokumentu je proveditelné 2 způsoby:

#### Skrze kartu **Soubor**:

- 1. Klikněte na kartu **Soubor**.
- 2. Klikněte na položku **Informace**.
- 3. Klikněte na tlačítko **Zamknout dokument** a potom na položku **Zašifrovat pomocí hesla.**
- 4. V okně **Šifrovat dokument** zadejte heslo a potom klikněte na tlačítko "**OK"**.
- 5. V okně **Potvrdit heslo** zadejte heslo znovu a potom klikněte na tlačítko "**OK"**.

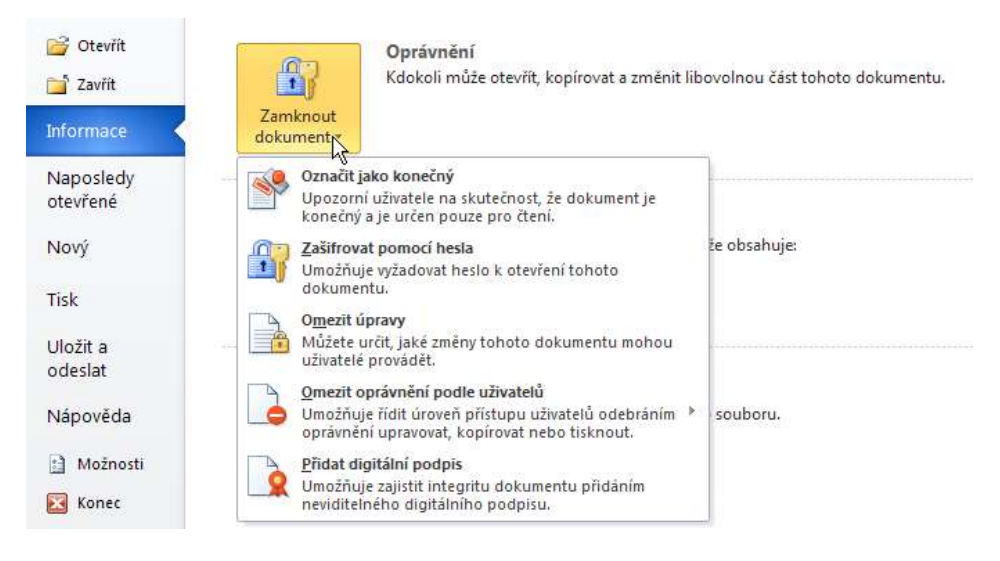

**Obrázek 53 – Uzamčení dokumentu pomocí hesla**

#### Skrze kartu **Revize**:

- 1. Klikněte na kartu **Revize** a **Omezit formátování a úpravy**.
- 2. Zvolte záložku **Použití zámku**.
- 3. Zobrazí se dialogovvé okno pro zadání hesla.
- 4. Zadejte a potvrďte heslo.
- 5. Klikněte na "OK".

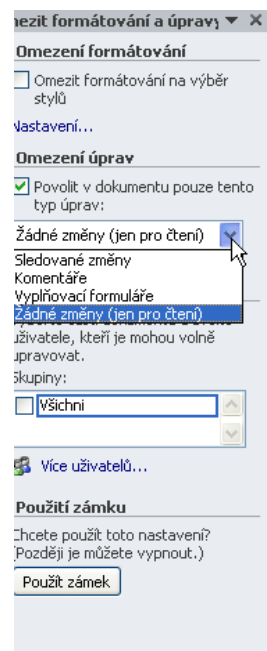

**Obrázek 54 – Zabezpečení dokumentu proti změnám a úpravám**

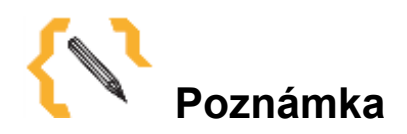

V heslech jsou rozlišována velká a malá písmena. Pozor, ať nemáte v průběhu zadávání zapnutý CAPS LOCK. V případě, že heslo ztratíte nebo zapomenete, není možné dokument rozšifrovat.

#### **2. Zakázáním [a povolení změn formátu](http://support.office.microsoft.com/client/Zak%C3%A1z%C3%A1n%C3%AD-a-povolen%C3%AD-zm%C4%9Bn-form%C3%A1tu-69ca7857-db43-4785-9e14-7735db6d79bb?NS=WINWORD&Version=14&HelpId=164972&CorrelationId=5663576c-8fae-4eb5-9c5d-ca2fd95797a8)**

Pokud distribuujete dokument, který budou moci ostatní uživatelé upravovat, ale nechcete, aby uživatelé mohli měnit formát dokumentu, je jej možné zašifrovat proti změnám.

Nástroj pro omezení změn formátu najdete na kartě **Revize**. Kliknutím na ikonu **Omezit úpravy** a dále **Omezit formátování** zabezpečíte dokument proti jakýmkoli změnám.

### <span id="page-55-0"></span>*9.5 Sdílené prostory pro ukládání dokumentů*

Jak již bylo zmíněno, je možné dokumenty ukládat na web na tzv. webová úložiště. Možnost uložení dokumentu na web nabízí například aplikace Microsoft OneDrive [\(www.onedrive.com\).](file:///H:/COOLPED/(www.onedrive.com)) Dokumenty je sem možné nejen ukládat, ale též sdílet a zálohovat. Výhodou takovýchto úložišť je jejich dostupnost odkudkoli, kde je dostupné aktivní připojení k internetu.

Dostat se k nim lze nejen z počítačů se systémy Windows, Linux, Mac OS, ale také z mobilních zařízení jako jsou smartphony či [tablety.](http://www.chlorellacentrum.cz/chlorella-pura-produkty.html?utm_source=topkontakt-partner&utm_medium=topkontakt) Někteří poskytovatelé nabízejí v základu určitý počet GB [zdarma.](http://dobresenajim.cz/restaurace/fusion-hotels_9682-cesko_2?utm_source=topkontakt-partner&utm_medium=topkontakt) V případě potřeby větší kapacity si ji lze přikoupit, anebo některé z nich rozdávají další prostor při splnění určitých podmínek či za doporučení novému uživateli.

Některá úložiště slouží pouze pro zálohování, jiná se [automaticky](http://www.kovarson.cz/cs/?utm_source=topkontakt-partner&utm_medium=topkontakt) starají o synchronizaci mezi PC.

Obdobou aplikace OneDrive je například Google Drive, DropBox, SugarSinc, Úschovna.cz aj. Více informací najdete například na [http://technet.idnes.cz/programy](http://technet.idnes.cz/programy-zdarma-uloziste-0yw-/software.aspx?c=A120627_160646_software_dvr.)[zdarma-uloziste-0yw-/software.aspx?c=A120627\\_160646\\_software\\_dvr.](http://technet.idnes.cz/programy-zdarma-uloziste-0yw-/software.aspx?c=A120627_160646_software_dvr.)

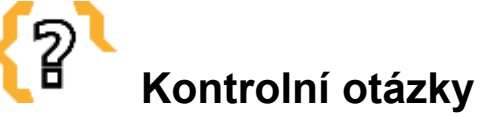

Co jsou to webová úložiště a k čemu slouží?

Jakým způsoben lze dokument připomínkovat?

Jak v dokumentu pracujeme se změnami a úpravami?

V případě, že nechcete, aby kdokoli v dokumentu provedl změny, jak je možné jej zabezpečit?

# <span id="page-56-0"></span>**10 Užitečné klávesové zkratky**

Klávesové zkratky velmi urychlují a zefektivňují práci se základními operacemi v textu. Jedná se o kombinaci několika [kláves,](https://cs.wikipedia.org/wiki/Kl%C3%A1vesa) jejichž současné stisknutí vyvolá nějakou funkci.

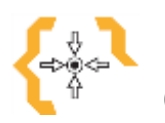

### **Cíle**

Po nastudování této kapitoly:

Budete znát a umět používat v dokumentu klávesové zkratky.

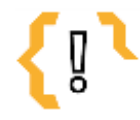

# **Pojmy k zapamatování**

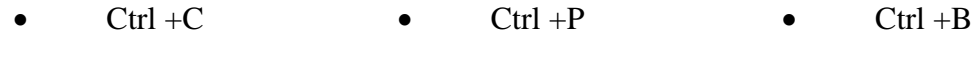

- $Ctrl + V$   $Ctrl + S$   $Ctrl + A$
- $\bullet$  Ctrl +N

Nejpoužívanějšími klávesovými zkratkami jsou:

#### **Všeobecné klávesové zkratky**

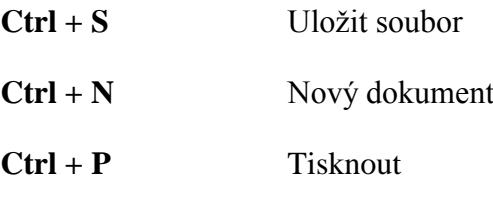

#### **Klávesové zkratky pro práci s textem**

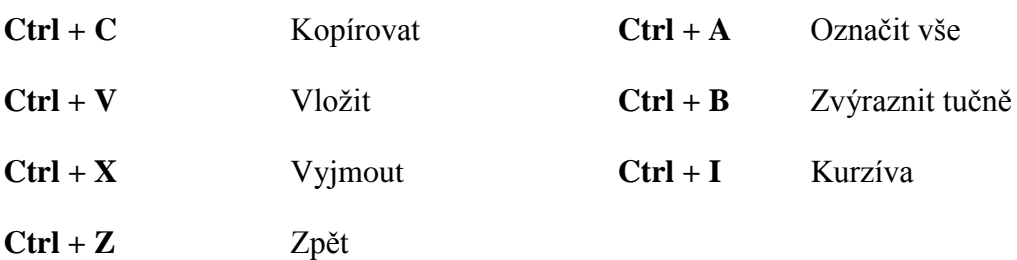

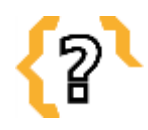

# **Kontrolní otázky**

Pomocí kterých klávesových zkratek je možné zkopírovat a vytisknout text?

Pomocí které klávesové zkratky je možné uložit dokument?

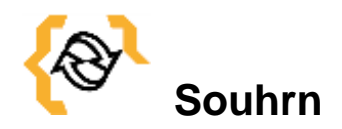

Cílem kurzu Microsoft Word 2010 bylo seznámit účastníky s novým uživatelským prostředím tohoto programu.

Práce s dokumentem a orientace v textu jsou základní požadavky kladené na uživatele. Pro tento účel byly posluchačům shrnuty novinky a základní skupiny nástrojů verze 2010, se kterými budou nejčastěji pracovat a bez nichž se není možné v procesu tvorby a úpravy dokumentu obejít.

Za účelem bezprostředního ověření porozumění studijní látce byly účastníkům průběžně kladeny kontrolní otázky v otevřené podobě, na které museli odpovídat.

Závěrečnou část kurzu Microsoft Word 2010 tvořila banka 50 – ti otázek, která ověřila penzum nabytých vědomostí účastníků výše jmenované problematice.

Pevně věříme, že kurz Microsoft Word 2010 bude pro účastníky velkým přínosem v oblasti rozvoje pedagogických a didaktických kompetencí v oblasti efektivního využívání této aplikace ve výuce.

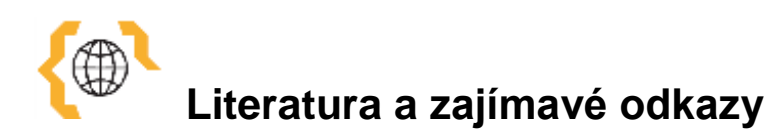

CHYTIL, J. KLATOVSKÝ, K. *Průvodce novinkami pro školy k aplikaci Microsoft Office Word 2010*. Praha: Microsoft Partneři ve vzdělávání, 2010.

CHYTIL, J. KLATOVSKÝ, K. *Průvodce novinkami pro školy k aplikaci Microsoft Office Word 2007*. Praha: Microsoft Partneři ve vzdělávání, 2010.

MICROSOFT CORPORATION. *OneDrive* [online]. © Microsoft 2014. Dostupné z: <https://onedrive.live.com/about/en-us/>

*Návod Word 2010 krok za krokem.* [online] © Pavel Lasák 2004 – 2015. Dostupné z: <http://office.lasakovi.com/word/zaklady/word-2010-krok-za-krokem/>

*Office Online*. 2014. [online]. © Microsoft 2014. Dostupné z: <https://www.office.com/start/default.aspx>

PÍRKOVÁ, K. *Microsoft Word 2010*. *Podrobná uživatelská příručka.* 1. Vyd. Brno: Computer Press, a. s., 2010. ISBN 978-80-251-3033-9.

TECHNET. CZ. *Deset nejlepších internetových úložišť zdarma*. [online]. © 2012. [cit. 2012-07-24]. Dostupné z: [http://technet.idnes.cz/programy-zdarma-uloziste-0yw-](http://technet.idnes.cz/programy-zdarma-uloziste-0yw-/software.aspx?c=A120627_160646_software_dvr) [/software.aspx?c=A120627\\_160646\\_software\\_dvr](http://technet.idnes.cz/programy-zdarma-uloziste-0yw-/software.aspx?c=A120627_160646_software_dvr)

WIKIPEDIA: FREE ENCYKLOPEDIA. *Záhlaví a zápatí.* © 2012. [cit. 2012-03-24]. Dostupné z: http://cs.wikipedia.org/wiki/Záhlaví\_a \_zápatí

ŽIVĚ. CZ. *Český Office 2010 v kostce: Co přináší nového?* [online] © 2010. [cit. 2010- 07-20]. Dostupné z: [http://www.zive.cz/clanky/cesky-office-2010-v-kostce-co-prinasi](http://www.zive.cz/clanky/cesky-office-2010-v-kostce-co-prinasi-noveho/sc-3-a-147891/default.aspx)[noveho/sc-3-a-147891/default.aspx](http://www.zive.cz/clanky/cesky-office-2010-v-kostce-co-prinasi-noveho/sc-3-a-147891/default.aspx)

## <span id="page-59-0"></span>**11 Banka otázek**

- 1. Microsoft Word 2010 je primárně určen pro práci s:
	- a) Textem
	- b) Tabulkou
	- c) Čísly
	- d) Grafickými objekty
- 2. Otevírat, ukládat a tisknout dokument lze skrz:
	- a) Kartu Vložení
	- b) Pravý kurzor myši
	- c) Kartu Zobrazení
	- d) Panel nástrojů v kartě Soubor
- 3. Formát obrázku:
	- a) Zobrazíme po vložení obrázku do dokumentu
	- b) Najdeme na kartě Vložení
	- c) Nelze upravovat
	- d) Je typ oddílu
- 4. Dokument lze uložit ve formátu:
	- a) Pouze textového dokumentu
	- b) Který je volitelný skrze kartu Soubor kliknutím na Možnosti aplikace Word Uložit
	- c) Libovolném
	- d) Tabulkového editoru
- 5. Galerie SmartArt umožňuje:
	- a) Vložit obrázek ve formě grafických diagramů
	- b) Pouze grafickou úpravu písmen
	- c) Vložení čísla stránky
	- d) Vložení hypertextových odkazů
- 6. Vyhledávání v dokumentu:
	- a) Není možné
	- b) Lze pomocí klávesové zkratky Ctrl + F nebo pomocí navigačního podokna
	- c) Je možné pouze podrobným pročítáním a hledáním v dokumentu
	- d) Je možné skrze kartu Reference

#### 7. Záhlaví a zápatí:

- a) Je část dokumentu, kde není hlavní tok textu
- b) Je část dokumentu, kde je hlavní tok textu
- c) Nepatří mezi standardní nástroje MS Word 2010
- d) Nejsou standardní součástí dokumentu
- 8. Nastavit rozložení stránky lze:
	- a) Pomocí Vzhledu stránky
	- b) Pomocí nástroje pro revize
	- c) Nelze nastavit
	- d) Pomocí klávesové zkratky Ctrl +C
- 9. Uložení dokumentu:
	- a) Je možné až po dokončení celého dokumentu
	- b) Se prování kliknutím na ikonu
	- c) Provádíme průběžně, např. CTRL +S
	- d) Provádíme pomocí klávesové zkratky Ctrl + V
- 10. Verzování:
	- a) Již bylo součástí verze Word 2007
	- b) Je nástroj pro ukládání předchozích verzí dokumentů
	- c) Je v procesu tvorby a úpravy dokumentu k ničemu
	- d) Je nástroj pro grafickou úpravu textu
- 11. Oddíly v dokumentu
	- a) Slouží k rozdělení dokumentu pro účely verzování
	- b) Slouží k rozdělení dokumentu pro účely revizí
	- c) Je součástí jiného programu
	- d) Slouží k rozdělení stylů formátování (stránky) odstavce
- 12. Čísla stránek
	- a) Vkládáme ručně
	- b) Vložíme příkazem textové pole
	- c) Musí se do každé stránky vkládat samostatně
	- d) Nastavíme pomocí nástroje Vložení čísla stránky

#### 13. Formátování textu:

- a) Používáme styly formátování
- b) Každou část textu formátujeme zvlášť, např. pomocí klávesy Ctrl B
- c) Nastavíme v okně pro revize
- d) Nastavujeme v kartě Tisk
- 14. Odstavce:
	- a) Slouží k vzájemnému zarovnání poloh textu
	- b) Definujeme klávesou ENTER
	- c) Nastavujeme v kartě Revize
	- d) Nelze nastavit
- 15. Číslované seznamy:
	- a) Píšeme vzestupně ručně
	- b) Nastavíme v kartě Domů
	- c) Nastavíme v kartě Revize
	- d) Nelze tvořit víceúrovňové
- 16. Poznámky pod čarou:
	- a) Píšeme do zápatí dokumentu
	- b) Najdeme na kartě Reference
	- c) Najdeme na kartě Doplňky
	- d) Nelze do dokumentu vkládat
- 17. Kontrola pravopisu:
	- a) Je nastavitelná skrze Možnosti aplikace Word
	- b) Slouží k opravě chybně vložených komentářů
	- c) Najdeme na kartě Reference
	- d) Nejde v dokumentu nastavit
- 18. Klávesové zkratky:
	- a) Zefektivňují a usnadňují práci s dokumentem
	- b) Nastavujeme pro aplikaci MS Word v základu Windows
	- c) Nelze používat v aplikaci MS Word 2010
	- d) Používáme v kombinaci Ctrl + Alt + Delete
- 19. Rozsah tištěných stran:
	- a) Nastavujeme skrze kartu Tisk
	- b) Nelze v dokumentu nastavit
	- c) Nastavujeme skrze kartu Revize
- d) Slouží pro zobrazení formátování dokumentu
- 20. Klávesová zkratka pro Tisk dokumentu je:
	- a)  $Ctrl + B$
	- b)  $Ctrl + P$
	- c)  $Ctrl + V$
	- d)  $Ctrl + X$
- 21. Diagramy Smart Art:
	- a) Slouží primárně pro vkládání a úpravu fotografií
	- b) Umožňují tvorbu matic a organizačních diagramů
	- c) Nastavujeme pomocí karty Domů
	- d) Nastavujeme pomocí karty Doplňky
- 22. Nástroj pro cizojazyčný překlad v MS Word 2010:
	- a) Je ekvivalentem profesionálních překladačů
	- b) Poskytuje plnohodnotný přesný překlad dokumentu
	- c) Slouží k automatickým překladům textu
	- d) Nastavujeme skrze kartu Zobrazení
- 23. Webová úložiště:
	- a) Slouží pro ukládání, sdílení a zálohování dat
	- b) Jsou datové schránky
	- c) Mají neomezenou kapacitu pro ukládání dat
	- d) Jsou všechna zpoplatněna
- 24. Pod nástroje pro kolektivní práci s dokumentem spadají:
	- a) Revize a komentáře
	- b) Náhledy před tiskem
	- c) Klávesové zkratky
	- d) Vzhledy stránky
- 25. Pdf formát:
	- a) Je otevřený typ formátu dokumentu
	- b) Je uzavřený typ formátu dokumentu
	- c) Je formát dokumentu jen zřídka používaný
	- d) Je formát fotografií
- 26. Pro vyjmutí části textu slouží klávesová zkratka:
	- a)  $Ctrl + X$
	- b)  $Ctrl + V$
	- c)  $Ctrl + B$
	- d)  $Ctrl + P$
- 27. Hypertextové odkazy:
	- a) Označují odkazy, které po kliknutí či po najetí [kurzorem](https://cs.wikipedia.org/wiki/Kurzor) [myši](https://cs.wikipedia.org/wiki/Po%C4%8D%C3%ADta%C4%8Dov%C3%A1_my%C5%A1) automaticky zobrazují [data](https://cs.wikipedia.org/wiki/Data)
	- b) Odkazují pouze na webová úložiště
	- c) Odkazují na zvýrazněný text v dokumentu
	- d) Odkazují na poznámky pod čarou
- 28. Obrázek:
	- a) Je typ oddílu
	- b) Není do dokumentu možné vložit
	- c) Je možné ukládat pouze ve formátu txt
	- d) Je jeden z grafických objektů, které je možné do dokumentu vkládat
- 29. Pod nástroje pro symboly spadají:
	- a) Obrázky
	- b) Rovnice
	- c) Tabulky
	- d) Diagramy
- 30. Křížový odkaz:
	- a) Je automaticky aktualizován
	- b) Odkazuje na nadpisy, obrázky atd.
	- c) Najdeme na kartě Domů
	- d) Najdeme na kartě Doplňky
- 31. Styl:

a) Je formátování textu

- b) Je to, jak dokument vypadá na výstupu do tiskárny
- c) Není v dokumentu nastavitelný
- d) Najdeme na kartě Rozložení stránky

#### 32. Komentáře:

- a) Jsou nástrojem pro kolektivní práci s dokumentem
- b) Jsou nástrojem verzování
- c) Nalezneme na kartě Domů
- d) Jsou typem grafického objektu
- 33. Sloučení dokumentů:
	- a) Je nástroj primárně určený pro individuální práci s dokumentem
	- b) Není možné v MS Word 2010 provést
	- c) Umožňuje sloučit více revizí dokumentů
	- d) Najdeme na kartě Zobrazení
- 34. Mezi novinky verze Wordu 2010 nepatří:
	- a) Verzování dokumentu
	- b) Nástroj pro Náhled dokumentu před tiskem
	- c) Zobrazení Backstage
	- d) Výběr a otevření šablon
- 35. MS Word je primárně:
	- a) Textový editor
	- b) Tabulkový editor
	- c) Editor pro tvorbu prezentací
	- d) Aplikace určená primárně pro práci s fotografiemi
- 36. Velikost stránky:
	- a) Je dána stacionárně formátem stránky A4
	- b) Je volitelná skrze kartu pro Tisk dokumentu
	- c) Závisí na účelu tvorby dokumentu
	- d) Je nutné nastavit před vlastní tvorbou dokumentu
- 37. Obsah v dokumentu:
	- a) Tvoříme pomocí víceúrovňového číslování
	- b) Generujeme v dokumentu automaticky, není nutné v dokumentu používat styly
	- c) Není možné generovat bez užití stylů v dokumentu
	- d) Je nastavitelný skrze kartu Domů
- 38. Tabulka:
	- a) Je tvořena odděleně v MS Excel, není možné ji vytvořit v MS Word
	- b) Je součástí nástrojů pro vkládání symbolů
	- c) Generujeme automaticky po kliknutí na příslušnou ikonu
- d) Je nastavitelná skrze kartu Vložení
- 39. Pro hromadné označení textu slouží klávesová zkratka:
	- a)  $Ctrl + A$
	- b)  $Ctrl + Shift$
	- c)  $Ctrl + Alt + Delete$
	- d)  $Ctrl + XP$
- 40. Zálohování dat:
	- a) Je možné pouze skrze uložení na lokální disk v počítači
	- b) Je možné provést skrze webová úložiště
	- c) Je možné skrze kliknutí na ikonu Vložit
	- d) Není omezeno objemem dat
- 41. Navigační podokno:
	- a) Je nastavitelné skrze kartu Domů
	- b) Slouží k rychlé orientaci a vyhledávání v dokumentu
	- c) Pomáhá tvůrci dokumentu vyhledávat chyby
	- d) Ukazuje směr toku textu
- 42. Klávesová zkratka Ctrl +N:
	- a) Slouží k otevření nového dokumentu
	- b) Slouží ke vložení obrázku
	- c) Slouží ke vložení komentářů
	- d) Je novým nástrojem verze MS Word 2010
- 43. Zobrazit dokument:
	- a) Je možné ve formě konceptu
	- b) Je možné kliknutím na kartu Revize
	- c) Je možné pouze ve formě osnovy
	- d) Lze pouze jednou a to před vlastní tiskem
- 44. Písmo v dokumentu:
	- a) Má přiřazeno vlastní styl
	- b) Je nastavitelné skrze kartu Soubor
	- c) Je v textovém dokumentu nastavitelné pouze jako kurzíva
	- d) Je nastavitelné v kartě Reference
- 45. Omezit úpravy v dokumentu:
	- a) Není možné
	- b) Lze formou omezení úprav a formátování
	- c) Lze pomocí ikony Sledovat změny
	- d) Lze formou rozklíčování dokumentu
- 46. Rovnice:
	- a) Nalezneme na kartě Vložení
	- b) Jsou nástrojem pro porovnání dokumentů
	- c) Není možné vytvořit vlastní
	- d) Je možné vložit pouze do tabulek
- 47. Konec stránky:
	- a) Je typ oddílu
	- b) Nalezneme na kartě Domů
	- c) Vkládáme vždy na konec každé kapitoly
	- d) Vkládáme do zápatí
- 48. Automatické opravy:
	- a) Nelze v aplikaci MS Word nastavit
	- b) Jsou nastavitelné skrze kartu Soubor Možnosti Vložení na web
	- c) Určují, jak mají být v dokumentu formátovány a opravovány chyby
	- d) Automaticky opraví stylistické chyby v dokumentu
- 49. Klávesová zkratka Ctrl + Z znamená:
	- a) Zpět na předchozí krok
	- b) Vložit text
	- c) Kopírovat text
	- d) Označit vše v dokumentu
- 50. Exportovat dokument do prezentace:
	- a) Není možné
	- b) Je možné pomocí karty Uložit a odeslat
	- c) Lze pomocí nástroje pro hromadnou korespondenci
	- d) Lze pouze v komprimované formě